# R&S<sup>®</sup>FSMR Measuring Receiver Getting Started

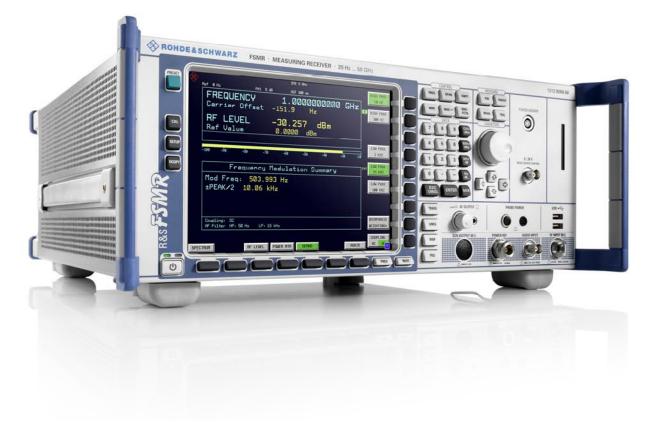

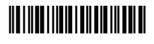

1313.9698.02 - 03

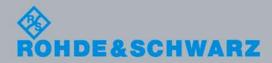

**Getting Started** 

Test & Measurement

The Getting Started describes the following R&S<sup>®</sup>FSMR models and options:

- R&S FSMR3 1313.9200.03
- R&S FSMR26 1313.9200.26
- R&S FSMR431313.9200.43
- R&S FSMR50 1313.9200.50

The software contained in this product makes use of several valuable open source software packages. For information, see the "Open Source Acknowledgment" on the user documentation CD-ROM (included in delivery).

Rohde & Schwarz would like to thank the open source community for their valuable contribution to embedded computing.

© 2009 Rohde & Schwarz GmbH & Co. KG 81671 Munich, Germany Printed in Germany – Subject to change – Data without tolerance limits is not binding. R&S<sup>®</sup> is a registered trademark of Rohde & Schwarz GmbH & Co. KG. Trade names are trademarks of the owners.

The following abbreviations are used throughout this manual:  $R\&S^{@}FSMR$  is abbreviated as R&S FSMR.

# Safety Instructions Instrucciones de seguridad Sicherheitshinweise Consignes de sécurité

## A WARNING

## Risk of injury and instrument damage

The instrument must be used in an appropriate manner to prevent personal injury or instrument damage.

- Do not open the instrument casing.
- Read and observe the "Basic Safety Instructions" delivered as printed brochure with the instrument.
- Read and observe the safety instructions in the following sections.
   Note that the data sheet may specify additional operating conditions.
- Keep the "Basic Safety Instructions" and the product documentation in a safe place and pass them on to the subsequent users.

## **ADVERTENCIA**

## Riesgo de lesiones y daños en el instrumento

El instrumento se debe usar de manera adecuada para prevenir descargas eléctricas, incendios, lesiones o daños materiales.

- No abrir la carcasa del instrumento.
- Lea y cumpla las "Instrucciones de seguridad elementales" suministradas con el instrumento como folleto impreso.
- Lea y cumpla las instrucciones de seguridad incluidas en las siguientes secciones. Se debe tener en cuenta que las especificaciones técnicas pueden contener condiciones adicionales para su uso.
- Guarde bien las instrucciones de seguridad elementales, así como la documentación del producto, y entréguelas a usuarios posteriores.

## **WARNUNG**

#### Gefahr von Verletzungen und Schäden am Gerät

Betreiben Sie das Gerät immer ordnungsgemäß, um elektrischen Schlag, Brand, Verletzungen von Personen oder Geräteschäden zu verhindern.

- Öffnen Sie das Gerätegehäuse nicht.
- Lesen und beachten Sie die "Grundlegenden Sicherheitshinweise", die als gedruckte Broschüre dem Gerät beiliegen.
- Lesen und beachten Sie die Sicherheitshinweise in den folgenden Abschnitten; möglicherweise enthält das Datenblatt weitere Hinweise zu speziellen Betriebsbedingungen.
- Bewahren Sie die "Grundlegenden Sicherheitshinweise" und die Produktdokumentation gut auf und geben Sie diese an weitere Benutzer des Produkts weiter.

## **AVERTISSEMENT**

#### Risque de blessures et d'endommagement de l'appareil

L'appareil doit être utilisé conformément aux prescriptions afin d'éviter les électrocutions, incendies, dommages corporels et matériels.

- N'ouvrez pas le boîtier de l'appareil.
- Lisez et respectez les "consignes de sécurité fondamentales" fournies avec l'appareil sous forme de brochure imprimée.
- Lisez et respectez les instructions de sécurité dans les sections suivantes. Il ne faut pas oublier que la fiche technique peut indiquer des conditions d'exploitation supplémentaires.
- Gardez les consignes de sécurité fondamentales et la documentation produit dans un lieu sûr et transmettez ces documents aux autres utilisateurs.

# **Customer Support**

## Technical support - where and when you need it

For quick, expert help with any Rohde & Schwarz equipment, contact one of our Customer Support Centers. A team of highly qualified engineers provides telephone support and will work with you to find a solution to your query on any aspect of the operation, programming or applications of Rohde & Schwarz equipment.

## Up-to-date information and upgrades

To keep your instrument up-to-date and to be informed about new application notes related to your instrument, please send an e-mail to the Customer Support Center stating your instrument and your wish. We will take care that you will get the right information.

| Europe, Africa, Middle East | Phone +49 89 4129 12345<br>customersupport@rohde-schwarz.com                                   |
|-----------------------------|------------------------------------------------------------------------------------------------|
| North America               | Phone 1-888-TEST-RSA (1-888-837-8772)<br>customer.support@rsa.rohde-schwarz.com                |
| Latin America               | Phone +1-410-910-7988<br>customersupport.la@rohde-schwarz.com                                  |
| Asia/Pacific                | Phone +65 65 13 04 88<br>customersupport.asia@rohde-schwarz.com                                |
| China                       | Phone +86-800-810-8228 /<br>+86-400-650-5896<br><u>customersupport.china@rohde-schwarz.com</u> |

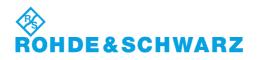

## **Tabbed Divider Overview**

## Contents

Safety Instructions Certificate of Quality EU Certificate of Conformity List of R&S Representatives

Manuals for Measuring Receiver R&S FSMR

**Tabbed Divider** 

- Chapter 1: Putting into Operation
- Chapter 2: Getting Started
- Chapter 3: Menu Overview

Index

# **Documentation Overview**

The documentation of the R&S FSMR consists of base unit manuals and option manuals. All manuals are provided in PDF format on the CD-ROM delivered with the instrument. Each software option available for the instrument is described in a separate software manual.

The base unit documentation comprises the following manuals and documents:

- Quick Start Guide
- Operating Manual
- Service Manual
- Release Notes

Apart from the base unit, these manuals describe the models and options of the R&S FSMR Measuring Receiver that are listed in the documentation overview of the Operating Manual. All other options are described in separate manuals. These manuals are provided on the CD-ROM. For an overview of all options available for the R&S FSMR visit the R&S FSMR Measuring Receiver Internet site. This manual is delivered with the instrument in printed form. It provides the information needed to set up and start working with the instrument. Basic operations and basic measurements are described. The function descriptions are provided in the Operating Manual. The Quick Start Guide includes general information (e.g. Safety Instructions) and the following chapters:

## **Quick Start Guide**

- Chapter 1 describes the control elements and connectors on the front and rear panel as well as all procedures required for putting the R&S FSMR into operation and integration into a test system.
   Chapter 2 gives an introduction to typical measurement tasks of the R&S FSMR which are
- explained step by step.
- **Chapter 3** describes the operating principles, the structure of the graphical interface and offers a menu overview.
- **Chapter 10** contains an index for the quick start guide.

# **Contents - Chapter 1 " Preparing for Operation "**

| 1 | Preparing for Operation                                                                    | 1.1  |
|---|--------------------------------------------------------------------------------------------|------|
|   | Description of Front and Rear Panel Views                                                  | 1.1  |
|   | Front View                                                                                 | 1.1  |
|   | Rear View                                                                                  | 1.11 |
|   | Getting Started with the Instrument                                                        | 1.16 |
|   | Preparing the Instrument for Operation                                                     | 1.16 |
|   | Setting Up the Instrument                                                                  |      |
|   | Standalone Operation                                                                       |      |
|   | Safety Instruction for Instruments with Tiltable Feet<br>Rackmounting                      |      |
|   | EMC Safety Precautions                                                                     |      |
|   | Connecting the Instrument to the AC Supply                                                 |      |
|   | Switching the Instrument On/Off                                                            | 1.18 |
|   | Switching On the Instrument                                                                |      |
|   | Startup Menu and Booting                                                                   |      |
|   | Switching Off the R&S FSMR                                                                 |      |
|   | Operating the R&S FSMR with the Removable Hard Disk Option R&S FSMR-B18<br>Power-Save Mode |      |
|   | Recalling the Most Recent Instrument Settings                                              |      |
|   | Function Test                                                                              | 1.20 |
|   | Properties Specific to Windows XP                                                          | 1.21 |
|   | Connecting an External Keyboard                                                            | 1.22 |
|   | Connecting a Mouse                                                                         | 1.23 |
|   | Connecting an External Monitor                                                             | 1.24 |
|   | Connecting a Printer                                                                       | 1.25 |
|   | Selecting a Printer                                                                        | 1.25 |
|   | Installation of Plug&Play Printers                                                         |      |
|   | Installation of Non-Plug&Play Printers                                                     |      |
|   | Local Printer                                                                              |      |
|   | Configuring a Network Printer                                                              | 1.34 |
|   | Connection of USB Devices                                                                  | 1.36 |
|   | Installing Windows XP Software                                                             | 1.38 |
|   | Windows XP Software Tested for the Instrument                                              | 1.38 |

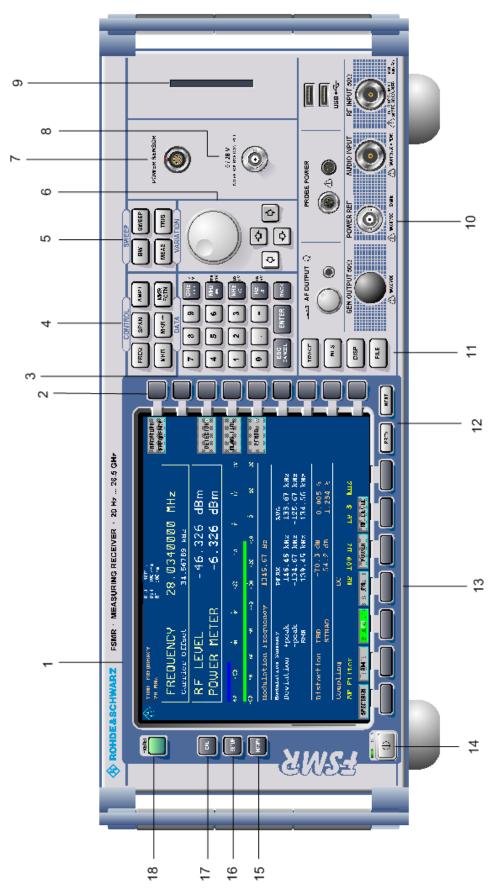

Fig. 1-1 Front View

# **1 Preparing for Operation**

Chapter 1 describes the controls and connectors of the Spectrum Analyzer R&S FSMR by means of the front and rear view. Then follows all the information that is necessary to put the instrument into operation and connect it to the AC supply and to external devices.

A more detailed description of the hardware connectors and interfaces can be found in chapter 8. Chapter 2 provides an introduction into the operation of the R&S FSMR by means of typical examples of configuration and measurement; for the description of the concept for manual operation and an overview of menus refer to chapter 3.

For a systematic explanation of all menus, functions and parameters and background information refer to the reference part in chapter 4.

For remote control of the R&S FSMR refer to the general description of the SCPI commands, the instrument model, the status reporting system, and command description in chapter 5 and 6.

## **Description of Front and Rear Panel Views**

## **Front View**

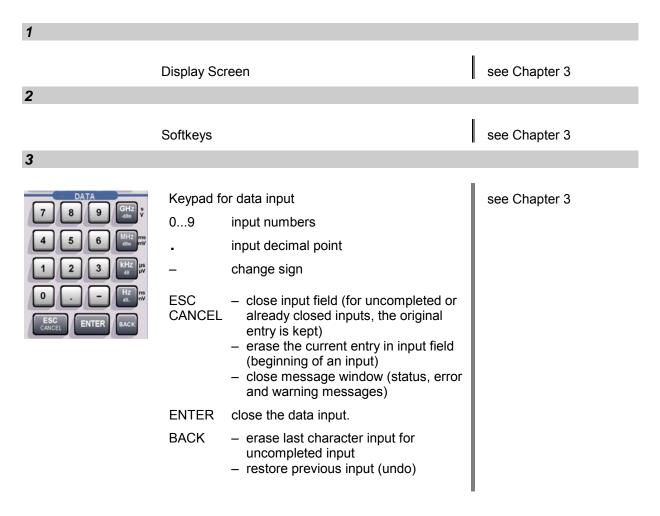

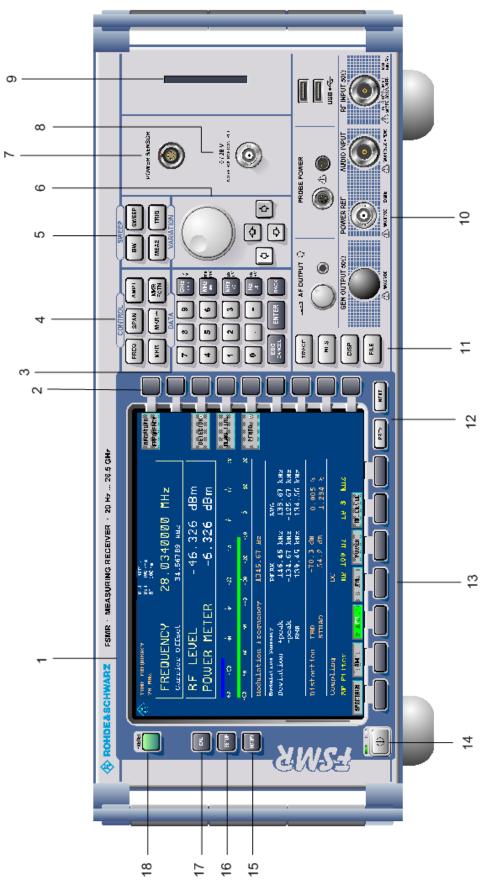

Fig. 1-1 Front View

## **R&S FSMR**

| DATA           7         8         9         GHz         v           4         5         6         MHz         mv           1         2         KHz         µv           0         -         Hz         nv           ESC         ENTER         BACK | GHz s<br>-dBm V<br>MHz ms | or data input<br>The units keys close the data<br>input and define the multipli-<br>cation factor for each basic unit.<br>For dimension-less or<br>alphanumeric inputs, the units<br>keys have weight 1.<br>They behave, in this case, like the<br>ENTER key. | see Chapter 3 |
|----------------------------------------------------------------------------------------------------|---------------------------|----------------------------------------------------------------------------------------------------|---------------|
| 4                                                                                                    | Hz ns<br>dB nV            |                                                                                                    |               |

| NTROL     | FREQ        | Set frequency axis                                         | see Chapter 4 |
|-----------|-------------|------------------------------------------------------------|---------------|
| SPAN AMPT | SPAN        | Set span                                                   |               |
|           | AMPT        | Set level indication and configure RF input.               |               |
|           | MKR         | Select and set standard marker and delta marker functions. |               |
|           | MKR->       | Change instrument settings via markers                     |               |
|           | MKR<br>FCTN | Select further marker and delta                            |               |

marker functions

5

FREQ

s

| SWEEP |       |  |  |
|-------|-------|--|--|
| BW    | SWEEP |  |  |
| ME AS | TRIG  |  |  |

FCTN

| BW    | <ul> <li>Set resolution bandwidth, video<br/>bandwidth and sweep time,</li> <li>Set coupling of these parameters</li> </ul> | see Chapter 4 |
|-------|----------------------------------------------------------------------------------------------------|---------------|
| SWEEP | Select sweep                                                                                                    |               |
| MEAS  | Select and set power measurements                                                                                           |               |
| TRIG  | Set trigger sources                                                                                                    |               |

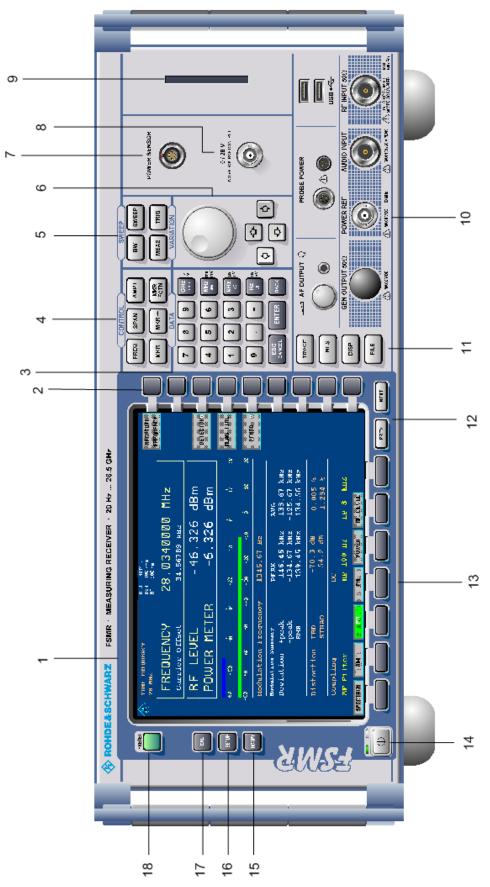

Fig. 1-1 Front View

| 6                              |                                                                                                    |               |
|--------------------------------|----------------------------------------------------------------------------------------------------|---------------|
| VARIATION<br>VARIATION         | <ul> <li>Key group for entering data and for cursor movement</li> <li>Cursor keys <ul> <li>Move the cursor within the input fields and tables.</li> <li>Vary the input value.</li> <li>Define the direction of movement for the roll-key.</li> </ul> </li> <li>Roll-key <ul> <li>Vary input values.</li> <li>Move markers and limits.</li> <li>Select letters in the help line editor.</li> <li>Move cursor in the tables</li> <li>Close data input (ENTER)</li> </ul> </li> </ul> | see Chapter 3 |
| 7                              |                                                                                                    |               |
| POWER SENSOR                   | Connector for the power sensors NRP-Zx                                                                                                    |               |
| 8                              |                                                                                                    |               |
| 0 / 28 V<br>HOME BOUND CONTROL | Output connector for an external noise source                                                                                                    | s. Chapter 3  |
| 9                              |                                                                                                    |               |
|                                | CF Card option R&S FSU-B18                                                                                                    |               |

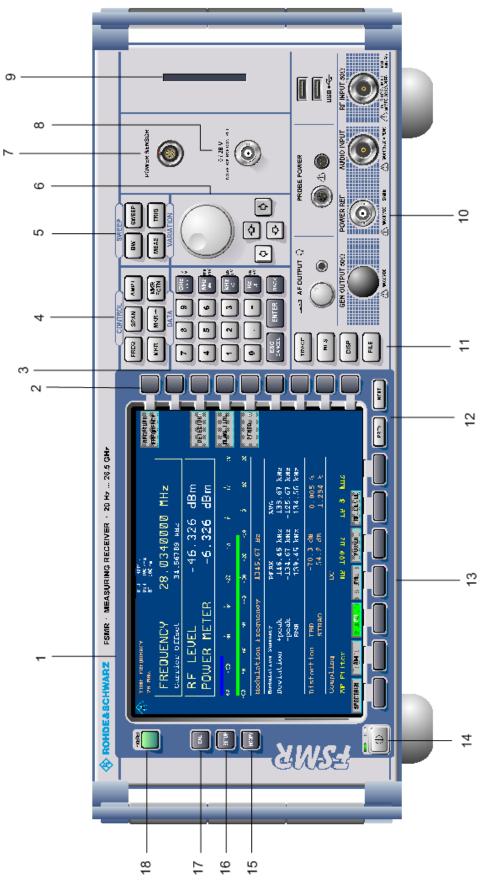

Fig. 1-1 Front View

| 10                                   |                                                                  |                                                                                                    |               |
|--------------------------------------|------------------------------------------------------------------|----------------------------------------------------------------------------------------------------|---------------|
|                                      |                                                                  | SB •<br>NPUT 502                                                                                                    |               |
|                                      | AF OUTPUT                                                        | Volume control<br>Head phone connector<br>Power supply and coded socket<br>(+15 V/ -12 V) for accessories<br>USB interfaces | s. Chapter 8  |
|                                      |                                                                  | RF input<br>a DC voltage is 50 V, the maximum<br>( $\triangleq$ 30 dBm) at $\geq$ 10 dB attenuation.                        | see Chapter 8 |
|                                      | AUDIO INPUT<br><b>NOTICE!</b><br>The input can<br>a peak voltage | Audio input with 50 $\Omega$ or<br>1 M $\Omega$ input impedance<br>handle a maximum power of 1 W or<br>e of 20 V.           |               |
|                                      | POWER REF<br><b>NOTICE!</b><br>The maximum                       | Reference source 50 MHz, 1mW                                                                                                |               |
| 11<br>TRACE<br>LINES<br>DISP<br>FILE | LINES Set limit l<br>DISP Configure<br>FILE – Save a             |                                                                                                    | see Chapter 4 |

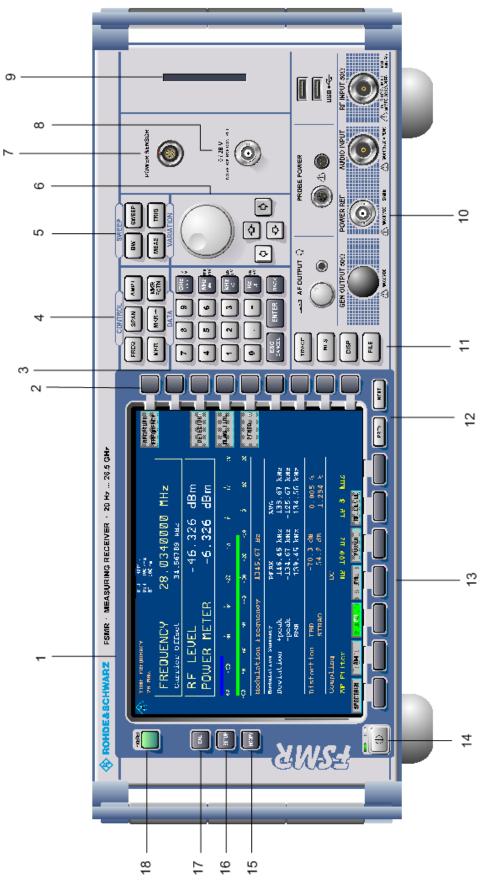

Fig. 1-1 Front View

## **R&S FSMR**

| 12     |                                                           |                      |
|--------|-----------------------------------------------------------|----------------------|
| PREV   | Menu-change keysNEXTChange to side menuPREVCall main menu | see Chapter 3        |
| 13     |                                                           |                      |
|        | Hotkeys                                                   | see Chapter 3        |
| 14     |                                                           |                      |
|        | ON/STANDBY switch                                         | see Chapter 1        |
| 15     |                                                           |                      |
| HCOPY  | Configure and start a print job                           | see Chapters 1 and 4 |
| 16     |                                                           |                      |
| SETUP  | Define general configuration                              | see Chapter 4        |
| 17     |                                                           |                      |
| CAL    | Record correction data                                    | see Chapter 4        |
| 18     |                                                           |                      |
| PRESET | Call default settings                                     | see Chapter 4        |

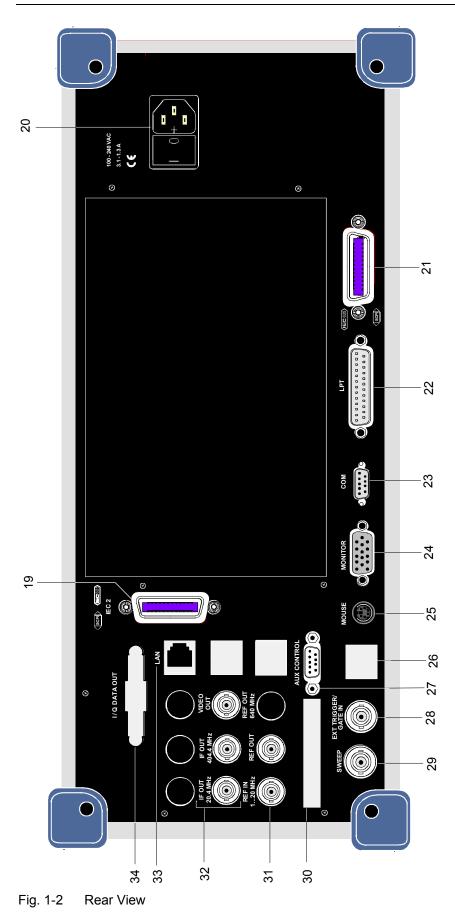

## **Rear View**

| 19 |  |
|----|--|
|    |  |

|                                | 2 <sup>nd</sup> IEC/IEEE bus-connector                  | see Chapter 8 |
|--------------------------------|---------------------------------------------------------|---------------|
| 20                             |                                                         |               |
| 100-240 VAC<br>3.1-1.3A<br>C C | Power switch and AC power connector                     | see Chapter 1 |
| 21                             |                                                         |               |
|                                | IEC/IEEE bus-connector                                  | see Chapter 8 |
| 22                             |                                                         |               |
|                                | Parallel interface connector<br>(printer connector)     | see Chapter 8 |
| 23                             |                                                         |               |
| COM<br>* ****                  | Connector for a serial interface<br>(9-pin socket; COM) | see Chapter 8 |
| 24                             |                                                         |               |
|                                | Connector for an external monitor                       | see Chapter 8 |

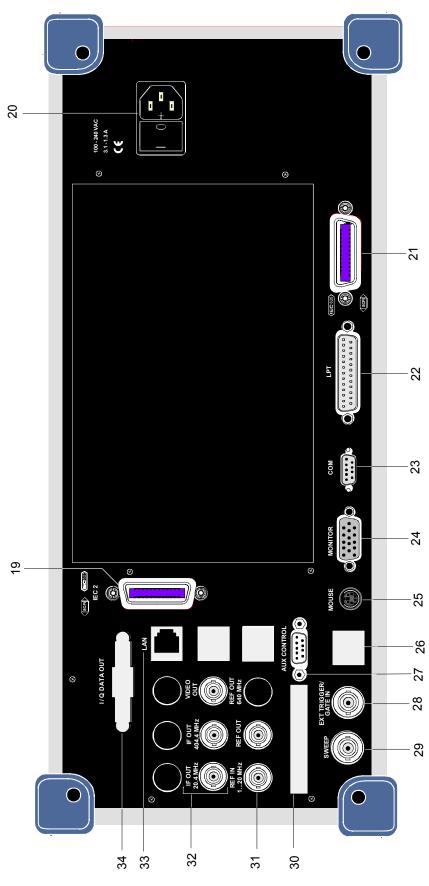

Fig. 1-2 Rear View

| 25                        |                                                                                                    |               |
|---------------------------|----------------------------------------------------------------------------------------------------|---------------|
| MOUSE                     | Connector for a PS/2 mouse                                                                                                    | see Chapter 8 |
| 26                        |                                                                                                    |               |
|                           | Connector for USB                                                                                                    | see Chapter 8 |
| 27                        |                                                                                                    |               |
|                           | Connector to control an external generator ((only with option FSP-B10)                                                        | У             |
| 28                        |                                                                                                    |               |
| EXT TRIG /<br>GATE IN     | Input connector for an external trigger or an external gate signal                                                            | see Chapter 8 |
| 29                        |                                                                                                    |               |
| SWEEP                     | Output connector<br>During a sweep saw toth voltage is output which is<br>proportional to frequency                           | see Chapter 8 |
| 30                        |                                                                                                    |               |
|                           | Reserved for options                                                                                                    |               |
| 31                        |                                                                                                    |               |
| REF IN<br>120 MHz REF OUT | REF INInput connector for an external<br>reference (1 to 20 MHz)REF OUTOutput connector for an internal<br>reference (10 MHz) |               |

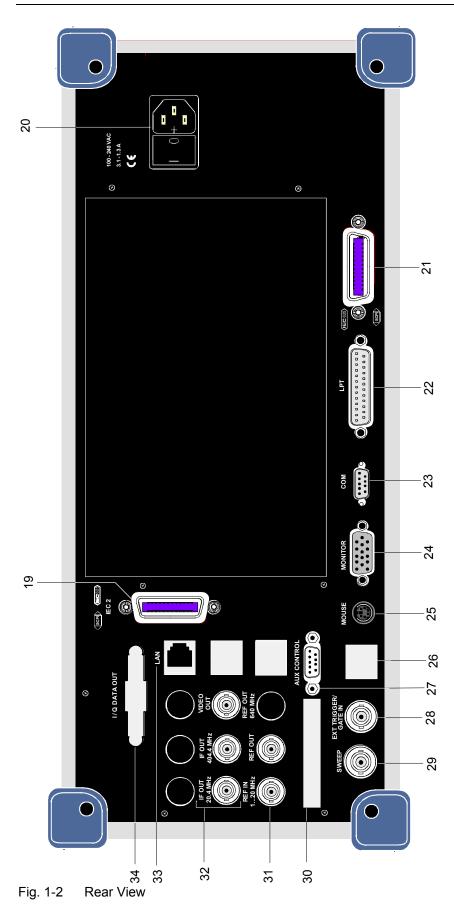

| 32                              |                                                                                                    |               |
|---------------------------------|----------------------------------------------------------------------------------------------------|---------------|
| IF OUT<br>20.4 MHz<br>404.4 MHz | IF 20.4 MHz OUT Output connector for 20.4 MHz IF<br>IF 404.4 MHz OUT Output connector for 404.4 MHz IF | see Chapter 8 |
| 33                              |                                                                                                    |               |
|                                 | LAN-Interface                                                                                          |               |
| 34                              |                                                                                                    |               |
|                                 | Reserved for options                                                                                   |               |

## **Getting Started with the Instrument**

The following section describes how to activate the instrument and how to connect external devices such as printer and monitor.

Chapter 2 explains the operation of the instrument using simple measurement examples.

## NOTICE

#### **Optional notice heading**

Prior to switching on the instrument, make sure that the following conditions are fulfilled:

- · The instrument cover is in place and tightly screwed on
- Fan openings are not obstructed
- Signal levels at the inputs are within specified limits
- Signal outputs are connected correctly and not overloaded.

Any non-compliance may cause damage to the instrument

## Preparing the Instrument for Operation

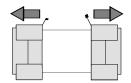

remove protective caps

- Take the instrument out of the packaging and check whether the items listed in the packing list and in the lists of accessories are all included.
- Remove the two protective covers from the front and rear of the R&S FSMR and carefully check the instrument for damage.
- Should the instrument be damaged, immediately notify the carrier and keep the box and packing material.
- For further transport or shipment of the R&S FSMR, the original packing should be used. It is recommended to keep at least the two protective covers of the front and rear panels in order to prevent damage to the controls and connectors.

## **Setting Up the Instrument**

## Standalone Operation

The instrument is designed for use under general laboratory conditions. The ambient conditions required at the site of operation are as follows:

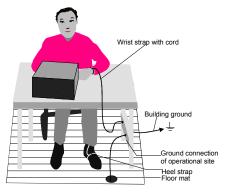

- The ambient temperature must be in the range specified in the data sheet.
- All fan openings must be unobstructed and the air flow at the rear panel and at the side-panel perforations must be unimpeded. The distance to the wall should be at least 10 cm.
- The mounting surface should be flat.
- To avoid damage of electronic components of the DUT due to electrostatic discharge on manual touch, protective measures against electrostatic discharge are recommended.

## Safety Instruction for Instruments with Tiltable Feet

## **A** CAUTION

The feet must be fully folded in or out. Only in this way can the stability of the instrument be guaranteed and reliable operation be ensured. With the feet out, the total load for the feet must not exceed 500 N (own weight and additional units put onto the instrument). These units must be secured against slipping (e.g. by locking the feet of the unit at the top side of the enclosure).

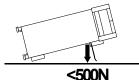

When shifting the instrument with the feet out, the feet might collapse and fold in. To avoid injuries, the instrument must therefore not be shifted with the feet out.

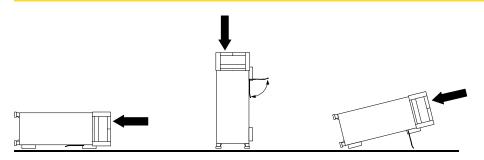

The instrument can be operated in any position.

## Rackmounting

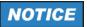

For rack installation, ensure that the air flow at the side-panel perforations and the air exhaust at the rear panel are not obstructed.

The instrument may be installed in a 19" rack by using a rack adapter kit (Order No. see data sheet). The installation instructions are part of the adapter kit.

## **EMC Safety Precautions**

In order to avoid electromagnetic interference (EMI), the instrument may be operated only with all covers closed. Only adequately shielded signal and control cables may be used (see recommended accessories).

## **Connecting the Instrument to the AC Supply**

The R&S FSMR is equipped with an AC voltage selection feature and will automatically adapt itself to the applied AC voltage (range: 100 to 240 V AC, 40 to 400 Hz). External voltage selection or adaptation of the fuses are not necessary. The AC power connector is located on the rear panel (see below).

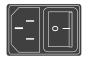

Connect the instrument to the AC power source using the AC power cable delivered with the instrument.

As the instrument is designed according to the regulations for safety class EN61010, it must be connected to a power outlet with earthing contact.

## Switching the Instrument On/Off

Power connector

## NOTICE

#### Do not power down during booting.

Such a switch-off may lead to corruption of the hard disk files

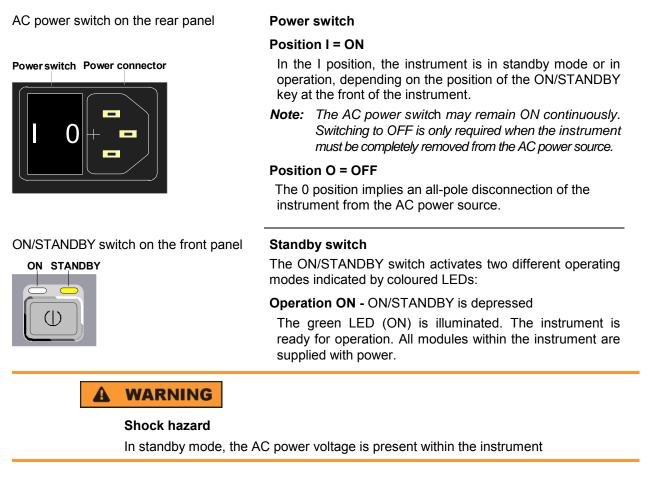

#### STANDBY - ON/STANDBY switch is not pressed.

The yellow LED (STANDBY) is illuminated. Only the power supply is supplied with power and the quartz oven is maintained at normal operating temperature.

#### Switching On the Instrument

- > In order to switch on the R&S FSMR, set the power switch on the rear panel to position I.
- Set the R&S FSMR to operating mode by pressing the ON/STANDBY key on the front panel. The green LED must be illuminated.

#### **Startup Menu and Booting**

After switching on the instrument, a message indicating the installed BIOS version (e.g. Analyzer BIOS Rev. 1.2) appears on the screen for a few seconds.

Subsequently Windows XP is booted first and after that the instrument firmware will boot. As soon as the boot process is finished the instrument will start measuring. The settings used will be the one that was active when the instrument was previously switched off, provided no other device configuration than *FACTORY* had been selected with *STARTUP RECALL* in the *FILE* menu.

## Switching Off the R&S FSMR

> Switch the ON/STANDBY key on the front panel to standby mode by pressing it once.

The R&S FSMR will write the current instrument settings to disk before performing a Windows XP shutdown. At the end of the shutdown procedure the power supply will be switched to STANDBY mode. The vellow LED must be illuminated.

Only when removing the R&S FSMR completely from the AC power source:

 $\succ$  Set the power switch at the rear panel to position 0.

## Operating the R&S FSMR with the Removable Hard Disk Option R&S FSMR-B18

The R&S FSMR-B18 option allows the instrument to be operated with differently configured hard disks. Additional hard disks are therefore available as option FSU-B19.

#### Type and source of hazardous situation

Switch off the instrument before you remove and exchange the hard disk. Exchanging the hard disk during operation can produce severe data errors.

#### **Power-Save Mode**

#### Display:

The R&S FSMR offers the possibility of switching on a power-save mode for the screen display. The backlighting will be switched off if no entry is made on the front panel (key, softkey or hotkey as well as spinwheel) during the selected response time.

In order to switch on the power-save mode:

- 1. Call the DISPLAY CONFIG DISPLAY submenu to configure the screen display:
  - > Press *DISP* key
  - > Press CONFIG DISPLAY softkey
- 2. Activate the save mode
  - Press DISPLAY PWR SAVE softkey. The softkey is highlighted in colour, thus indicating that the power-save mode is on. At the same time the data entry for the delay time is opened.
- 3. Define the delay time
  - Enter the required response time in minutes and confirm the entry using the ENTER key. The screen will be blanked out after the selected time period has elapsed.

#### Hard disk:

A power-save mode is preset for the built-in hard disk which is automatically closed down 15 minutes after the last access.

## **Recalling the Most Recent Instrument Settings**

The R&S FSMR stores its current instrument settings onto the hard disk every time it is switched off via the ON/STANDBY key. After each power-on, the R&S FSMR is reloaded with the operational parameters which were active just prior to the last power-off (STANDBY or AC power OFF) or were set with STARTUP RECALL (see Chapter 4 "Saving and Recalling Data Sets").

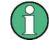

Storing the current instrument settings is not possible if the instrument is switched off using the POWER ON switch at the rear panel or when unplugging the mains cord. After power-on the instrument settings stored previously on the hard disk will be loaded in this case.

# **Function Test**

After turning on the AC power, the R&S FSMR will display the following message on the display screen:

Rohde & Schwarz GmbH & Co. KG Analyzer BIOS Vx.y

After appearance of the above message, a selftest of the controller hardware is performed. Subsequently, the Windows XP controller boots and the measurement screen will appear.

The system self-alignment is activated via *CAL* key, *CAL TOTAL* softkey. The individual results of the self-alignment (PASSED / FAILED) can be displayed in the *CAL* menu (*CAL RESULTS*).

With the aid of the built-in selftest functions (*SETUP* key, *SERVICE*, *SELFTEST* soft keys), the functional integrity of the instrument can be verified and/or defective modules can be localized.

# **Properties Specific to Windows XP**

The instrument contains the Windows XP operating system. To ensure that the instrument software functions properly, certain rules must be adhered to when using the operating system..

## NOTICE

Possible impairment of the instrument function

The instrument is equipped with the Windows XP operating system. It is thus possible to install commercial off-the-shelf software on the instrument. The use and installation of commercial software may impair the instrument functions. We recommend that you only execute programs tested by Rohde & Schwarz with regard to their compatibility to the instrument software. The program packages that have been tested are listed in section Windows XP Software Tested for the Instrument.

Install only service packs approved by Rohde & Schwarz to avoid impairment of instrument functions that could lead to the necessity to repair the instrument.

The user is especially warned against using Service Packs of Windows XP Home or of the Professional Edition, since these Service Packs are not compatible with Windows XP Embedded.

The drivers and programs used on the instrument under Windows XP have been adapted to the instrument. Existing instrument software must only be modified with update software released by Rohde & Schwarz.

#### Login

Windows XP requires that users identify themselves by entering a user name and password in a login window. The instrument provides a factory-installed auto login function, i.e. login is carried out automatically in the background. The ID used for auto login has administrator rights. As user name and password *instrument* (lowercase) are set.

#### Administrator ID

The ID used by the instrument to perform auto login has administrator rights.

#### Windows XP Service Packs

The Windows XP operating system on the instrument is supplied with pre-installed XP service packs (SP1 and additional updates/fixes) that are necessary and suitable for operating the instrument.

#### **Opening the Windows XP Start Menu**

You can open the Windows XP Start menu by pressing the Windows key ( $\blacksquare$ ) or the key combination *CTRL+ESC*. From the start menu, you can navigate to the submenus by using the mouse or the arrow keys. To return to the measurement screen, activate the *R&S Analyzer Interface* button in the task bar.

You can also open the Windows Start menu with the OPEN START MENU softkey in the SETUP menu.

# **Connecting an External Keyboard**

## NOTICE

Connect the keyboard only when the instrument is switched off (STANDBY). Otherwise, proper functioning cannot be ensured due to interactions with the firmware.

The R&S FSMR allows an external PC keyboard to be connected to one of the USB interfaces on the front panel or on the rear panel.

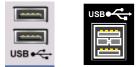

Keyboards and mouse devices conform to USB Standards 1.1 or 2.0 are suitable for connection to the USB interface.

# **Connecting a Mouse**

To make Windows XP operation easier, the R&S FSMR allows a mouse to be connected to one of the USB interfaces interface on te front panel or on the rear panel.

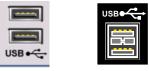

Microsoft and Logitech mouse types are supported.

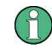

The recommended keyboard PSP-Z2 is equipped with a trackball for mouse control. Connecting an additional mouse will cause interface conflicts and lead to malfunctions of the instrument.

After connection the mouse is automatically recognized. Special settings such as mouse cursor speed etc, can be performed in the Windows XP menu START - SETTINGS - CONTROL PANEL - MOUSE. Chapter 8 contains the interface description for the connectors.

## **Connecting an External Monitor**

## NOTICE

The monitor may only be connected when the instrument is switched off (STANDBY). Otherwise, the monitor may be damaged.

Do not modify the screen driver (display type) and display configuration since this will severely affect instrument operation.

The instrument is equipped with a rear-panel MONITOR connector for the connection of an external monitor.

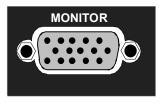

After connecting the external monitor the instrument needs to be rebooted in order to recognize the monitor. After that the measurement screen is displayed on both the external monitor and the instrument. Further settings are not necessary.

# **Connecting a Printer**

A printer can be connected while the instrument is running.

The R&S FSMR allows two different printer configurations for printing a hardcopy to be created plus switchover between these two configurations. The *DEVICES* table in the *HCOPY* menu shows the available selection of installed printers (see section 4.4 "Documentation of Measurement Results").

The interfaces for connecting printers are on the rear panel:

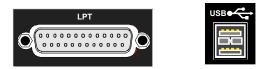

Chapter 8 contains the interface description for the connectors.

## **Selecting a Printer**

Before a hardcopy can be printed, the printer has to be selected from the "HCOPY" menu. In the following example, an HP DeskJet 660C printer that was preinstalled for LPT1 is selected as *DEVICE2* for hardcopies of the screen content.

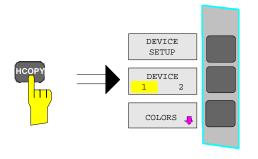

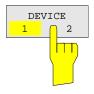

Press the HCOPY key.

The HCOPY menu will open.

Press the DEVICE 1/2 softkey.

Device 2 will become the active output unit.

#### Note:

If the printer is to be operated as device 1, this step can be omitted.

## **Connecting a Printer**

| DEVICE |  |
|--------|--|
| SETUP  |  |
|        |  |

| ard)  <br>C |
|-------------|
|             |
| c           |
|             |
| с           |
| ¢           |
| C           |
|             |
| П           |
|             |
|             |

| Device 1 (VVMF) Device 2 (F                  | ()/// () |
|----------------------------------------------|----------|
| Bitmap                                       | 0        |
| Windows Metafile                             | C        |
| Enhanced Metafile                            | c        |
| Clipboard                                    | c        |
| Printer                                      | œ        |
| Name HP DeskJet                              | eeoc 💌   |
| Print to FHP DeskJet<br>Print to FHP DeskJet | 600 (N   |
| Orientati                                    |          |

- > Press the *DEVICE SETUP* softkey.
  - The HARDCOPY SETUP table opens and displays the selection of output formats. The current selection "Clipboard" is highlighted and marked with a dot in the option button.
- ➤ Use the cursor key to move the selection bar to "Printer" and press ENTER.

Windows for selecting a printer (Name), printing to file (Print to File) and selecting printout orientation (Orientation) are displayed.

➤ Use the cursor key > to set the selection bar to "Name" and press ENTER .

The list of available printer types appears.

Use the cursor key I or the spinwheel to move the selection bar to the "HP DeskJet 660C" printer and press ENTER.

The list closes and the selected printer appears in the "Name" field.

Note:

If the desired printer is not available in the selection list, its driver must first be installed.

For further information, see sections "Installation of Plug&Play Printers", "Installation of Non-Plug&Play Printers" and "Installation of Network Printers".

| Device 1 (VVMF) Device 2 (Prin  | iter)     |  |
|---------------------------------|-----------|--|
| Bitmap                          |           |  |
| Windows Metafile                | ·         |  |
| Enhanced Metafile               | c         |  |
| Clipboard                       | c         |  |
| Printer                         | G         |  |
| Name HP DeskJet 66              | 00        |  |
| Print to File                   |           |  |
| Orientation Landscape           |           |  |
|                                 |           |  |
| [                               | Close     |  |
|                                 |           |  |
| lardcopy Setup                  | ×         |  |
| Device 1 (WMF) Device 2 (Prin   | nter)   1 |  |
| Bitmap                          | c         |  |
| Windows Metafile                | c         |  |
| Enhanced Metafile               | c         |  |
| Clipboard                       | 0         |  |
| Printer                         | G         |  |
| Name HP DeskJet 68              | 50C       |  |
| Print to File                   |           |  |
| Orientation Portrait            | -         |  |
|                                 |           |  |
|                                 | Close     |  |
|                                 |           |  |
| lardcopy Setup                  | ×         |  |
| Device 1 (VVMF) Device 2 (Print | ter)      |  |
| Bitmap                          |           |  |
| Windows Metafile                | c         |  |
| Enhanced Metafile               | c         |  |
| Clipboard                       | c         |  |
| Printer                         | G         |  |
| Name HP DeskJet 660             | DC        |  |
| Print to File                   | Г         |  |
| Orientation Portrait            |           |  |
|                                 |           |  |
| -                               | Close     |  |

Press the cursor key or turn the spinwheel until the *"Close"* button is reached.

Further settings can still be made:

- *"Print to File"* redirects printing to a file. In this case, the system prompts you for a file name when printing is started.
- The selection is activated by pressing ENTER or the spinwheel.

"Orientation" is used to switch between portrait and landscape format.

➤ To change the selection, open the list by pressing ENTER and select the desired orientation with the cursor key ↔ / ↔. To close the list, press ENTER again.

The "Close" button is used to complete the setup.

Press ENTER as soon as the "Close" button is available.

The dialog closes. Printing will now be performed according to the selected settings.

#### Start printing

Press the PRINT SCREEN softkey.

A hardcopy of the screen contents will be printed.

The factory setting for DEVICE 2 is "Clipboard". In this case, the printout will be copied to the Windows XP clipboard which is supported by most Windows applications. The contents of the clipboard can be pasted directly into a document via EDIT – PASTE.

Table 1-1 shows the factory settings for the two output devices.

| Setting       | Selection in configuration table | Setting for DEVICE 1 | Setting for DEVICE 2 |
|---------------|----------------------------------|----------------------|----------------------|
| Output device | DEVICE                           | WINDOWS METAFILE     | CLIPBOARD            |
| Output        | PRINT TO FILE                    | YES                  |                      |
| Orientation   | ORIENTATION                      |                      |                      |

 Table 1-1
 Factory settings for DEVICE 1 and DEVICE 2 in the HCOPY menu

## Installation of Plug&Play Printers

The installation of Plug&Play printers under Windows XP is quite simple:

After the printer is connected and switched on, Windows XP automatically recognizes it and installs its driver, provided the driver is included in the XP installation.

If the XP printer driver is not found, Windows XP prompts you to enter the path for the corresponding installation files. In addition to pre-installed drivers, a number of other printer drivers can be found in directory D:\\386.

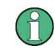

When you install printer drivers that are not pre-installed on the instrument, the installation process will prompt you to specify the path containing the new driver. This can be a memory stick or USB CD-ROM drive (see section "Connection of USB Devices").

## Installation of Non-Plug&Play Printers

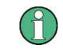

The dialogs below can be controlled either from the front panel or via the mouse and keyboard (see sections "Connecting a Mouse" and "Connecting a Keyboard"). Mouse and PC keyboard are absolutely essential for configuring network printers.

A new printer is installed with the INSTALL PRINTER softkey in the HCOPY menu.

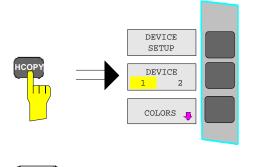

Press the HCOPY key.

The HCOPY menu will open.

Press the NEXT key to open the side menu.

NEXT

## **Connecting a Printerr**

| INSTALL |      |  |  |  |
|---------|------|--|--|--|
| PRI     | NTER |  |  |  |
|         |      |  |  |  |

Add Printer Wizard

| File Edit View Fa     | avorites Too | ols Help |         |         |      |
|-----------------------|--------------|----------|---------|---------|------|
| 🕞 Back + 🌖 +          | ہ 🎾 😥        | Search 🦻 | Folders | B 🖻 🗙 😫 | ) *  |
| Address 🞯 Printers an | id Faxes     |          |         |         | → Go |
| Name -                | Documents    | Status   | Comme   | ents    | 10   |
| Add Printer           |              |          | - Shi   |         |      |
| @Canon Bubble-Je      | 0            | Ready    |         |         | -    |
| 🖉 Canon Bubble-Je     | 0            | Ready    |         |         |      |
| Ganon Bubble-Je       | 0            | Ready    |         |         |      |
| 🖗 Canon Bubble-Je     | 0            | Ready    |         |         |      |
| Epson LQ-1500 (       | 0            | Ready    |         |         |      |
| Epson LQ-1500         | 0            | Ready    |         |         |      |
| Epson Stylus COL      | 0            | Ready    |         |         |      |
| Epson Stylus COL      | 0            | Ready    |         |         |      |
| 🖗 Fujitsu DL 3300 (   | 0            | Ready    |         |         |      |

Welcome to the Add Printer Wizard

This wizard helps you install a printer or make printer

If you have a Plug and Play printer that connects through a USB port (or any other hot pluggable port, such as IEEE 1394, infrared, and so on, you do not need to use this wizard. Clack Cancel to close the wizard, and then plug the printer's cable into your computer or point the printer toward your computer's infrared port, and turn the printer on Windows will automatically install the printer for you.

Next>

Cancel

connection

To continue, click Next,

- Press INSTALL PRINTER to open the Printers and Faxes dialog window.
- Select Add Printer in the list using the spinwheel.
- Highlight the selected item with CURSOR RIGHT and press ENTER or the spinwheel to confirm the selection.

The Add Printer Wizard is displayed.

Select NEXT with the spinwheel and press the spinwheel for confirmation.

Local or Network Printer can be selected.

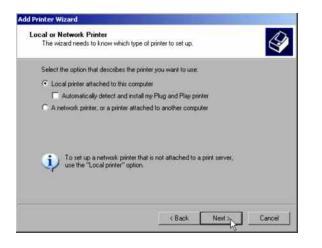

- To install a local printer, select Local printer attached to this computer with the spinwheel. Press the spinwheel for confirmation and continue with the "Local Printer" section.
- To install a network printer, select A network printer or a printer attached to another computer. Press the spinwheel for confirmation and continue with the "Network Printer" section.

### Local Printer

In the following example, a Star LC24 printer is connected to the LPT1 interface and configured as *DEVICE2* for hardcopies of screen contents. The Add Printer Wizard has already been opened as described in the section "Starting the Add Printer Wizard".

| Select a Printer Port<br>Computers communicate wit | h printers through ports.                                                                      |
|----------------------------------------------------|------------------------------------------------------------------------------------------------|
| Select the port you want you new port.             | ir printer to use. If the port is not listed, you can create a                                 |
| Use the following port:                            | LPT1: (Recommended Printer Port)                                                               |
|                                                    | se the LPT1: port to communicate with a local printer,<br>ort should look something like this: |
| C Create a new port:                               |                                                                                                |
|                                                    | Local Port                                                                                     |

- To select the USB interface, open the list of ports by clicking the spinwheel. Select the printer port with spinwheel/arrow keys and confirm by pressing the spinwheel. The selection list is closed again.
- To select the LPT connector, the selection list need not be opened.
- Place the cursor on the Next button and confirm by pressing the spinwheel.

The "Install Printer Software" dialog is opened.

| d Printer Wizard                                                                             | 100-10-10-10        |                                                                                     |               |
|----------------------------------------------------------------------------------------------|---------------------|-------------------------------------------------------------------------------------|---------------|
| Install Printer Soft<br>The manufacture                                                      | 0.000000            | determine which printer software to                                                 | use.          |
|                                                                                              | e Disk. If yo       | d model of your printer. If your printe<br>ir printer is not listed, consult your p |               |
| Manufacturer<br>Seiko                                                                        |                     | Printers                                                                            | 1             |
| Seikosha<br>Sharp<br>Shinko<br>Star                                                          |                     | Star LC24-20 II<br>Star LC24-200<br>Star LC24-200                                   | 5             |
| <ul> <li>T - III.</li> <li>T his driver is digital</li> <li>T ell me why driver s</li> </ul> |                     | Stevel C24 20 Colore                                                                | Have Disk     |
| The me why drivers                                                                           | rege in red to 1004 | V                                                                                   | Next > Cancel |
|                                                                                              |                     | K Back                                                                              | Cancel        |

Select the desired manufacturer ("Star") in the Manufacturer table using the up / down keys.

| Add Printer Wizard                                                                                                    | Go to the Printers list with the spinwheel.                                                                                                    |
|----------------------------------------------------------------------------------------------------|----------------------------------------------------------------------------------------------------|
| Install Printer Software The manufacturer and model determine which printer software to use. Select the manufacturer and model of your printer. If your printer came with an installation. disk, click Have Disk. If your printer is not fisted, consult your printer documentation for                                                                                                    | Select the desired printer type (Star LC24-<br>200 Colour) using the up / down keys and<br>confirm with ENTER.                                                                                                    |
| Manufacturer       Printers         Seiko       Sitar LC24-20         Sharp       Star LC24-20 II         Sharp       Star LC24-20 II         Star       Star LC24-20 II         This driver is digitally signed.       Have Disk         Tell me why driver staning is important       Eack       Next >                                                                                                  | <b>Note:</b><br>If the desired printer type is not in the list, the<br>respective driver is not installed yet. In this<br>case click the HAVE DISK button with the<br>mouse key. You will be prompted to insert a<br>disk with the corresponding printer driver.<br>Press OK and select the desired printer<br>driver.                                                                                   |
| Add Printer Wizard         You must assign a name to this printer.         Type a name for this printer. Because some programs do not support printer and server name combinations of more than 31 characters, it is best to keep the name as short as possible.         Printer name:         Star LC24-300 Colour         Do you want to use this printer as the default printer?         Yes         Ng | <ul> <li>The printer name can be changed as required in the <i>Printer name</i> entry field (max. 60 characters). A PC keyboard is required in this case.</li> <li>Use the spinwheel to select <i>Yes or No</i> for the default printer.</li> <li>Choose the desired status with the up /down keys.</li> <li>Confirm with <i>ENTER</i>.</li> <li>The <i>Printer Sharing</i> dialog is opened.</li> </ul> |
|                                                                                                    |                                                                                                    |
| Add Printer Wizard Printer Sharing                                                                                                    | Exit the dialog with ENTER.                                                                                                    |
| You can share this printer with other network users.                                                                                                    | The <i>Print Test Page</i> dialog is opened.                                                                                                    |
| If you want to share this printer, you must provide a share name. You can use the<br>suggested name or type a new one. The share name will be visible to other network<br>users.                                                                                                    |                                                                                                    |
| • Do not share this printer                                                                                                    |                                                                                                    |
| © Share name:                                                                                                    |                                                                                                    |
| < <u>Back</u> Next> Cancel                                                                                                    |                                                                                                    |

## **Connecting a Printer**

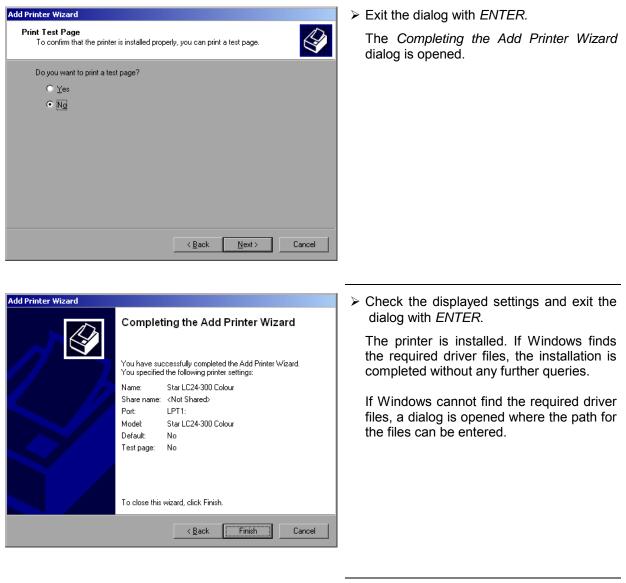

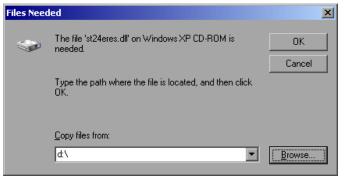

Select the Browse button with the spinwheel and confirm with by pressing the spinwheel.

The Locate File dialog is opened.

ocate File

Look in: 🔄 1386

ľ.

File name

Files of type

5T24200.GPD

ST24200C.GPD

STR24RES.DLL

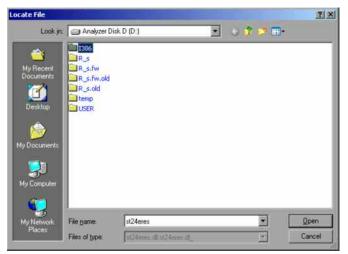

Turn the spinwheel to select the directory and path D:\l386 and press it to confirm the selection.

If the selected item is not printed on a blue background, it must be marked with the cursor up / down keys before it can be activated by pressing the spinwheel.

Select the driver file with the spinwheel and confirm by pressing the spinwheel.

The file is included in the *Files Needed* dialog.

#### Note:

? ×

💽 😋 🏚 😕 📰-

Qpen

Cancel

If the desired file is not in the D:\\386 directory, a disk with the driver file is needed. In this case, exit the dialog with ESC and repeat the selection starting from the "Files needed" dialog.

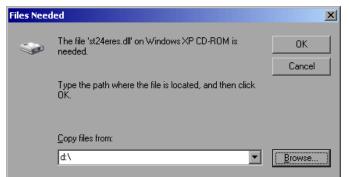

STR24RES

124mm dl.124mm dl.

Select the OK button with the spinwheel and press the spinwheel to confirm.

The installation is completed.

Finally, the instrument must be configured for printout with this printer using the softkeys *DEVICE SETUP* and *DEVICE* 1/2 in the hardcopy main menu (see section "Selecting a printer").

## **Configuring a Network Printer**

| Add Printer Wizard                                                                                                    | ► To select a network printer, click the option                |
|----------------------------------------------------------------------------------------------------|----------------------------------------------------------------|
| Local or Network Printer<br>The wizard needs to know which type of printer to set up.                                             | "A network printer or a printer attached to another computer". |
| Select the option that describes the printer you want to use                                                                      | Continue with <i>Next</i> .                                    |
| C Local printer attached to this computer                                                                                         |                                                                |
| Automatically detect and install my Flug and Flay printer                                                                         |                                                                |
| <ul> <li>A network printer, or a printer attached to another computer</li> </ul>                                                  |                                                                |
| To set up a network printer that is not attached to a print server, use the "Local printer" option.                               |                                                                |
| Kext> Cancel                                                                                                    |                                                                |
| \dd Printer Wizard                                                                                                    | Click Browse for a printer and then Next.                      |
| Specify a Printer<br>If you don't know the name or address of the printer, you can search for a printer<br>that meets your needs. | A list of selectable printers is displayed.                    |
| What printer do you want to connect to?                                                                                           |                                                                |
| <ul> <li>Browse for a printer</li> </ul>                                                                                          |                                                                |
| C Connect to this printer (or to browse for a printer, select this option and click Next):                                        |                                                                |
| Name:                                                                                                    |                                                                |
| Example: \\server\printer                                                                                                    |                                                                |
| C Connect to a printer on the Internet or on a home or office network:                                                            |                                                                |
| URL:                                                                                                    |                                                                |
| Example: http://server/printers/myprinter/.printer                                                                                |                                                                |
|                                                                                                    |                                                                |
| < Back Next > N Cancel                                                                                                    |                                                                |
| v                                                                                                    | 1                                                              |
| Add Printer Wizard                                                                                                    | > Mark the desired printer and select it with                  |
| Browse for Printer<br>When the list of printers appears, select the one you want to use.                                          | OK.                                                            |

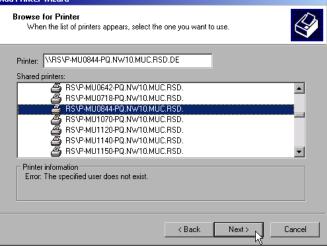

1313.9617.12

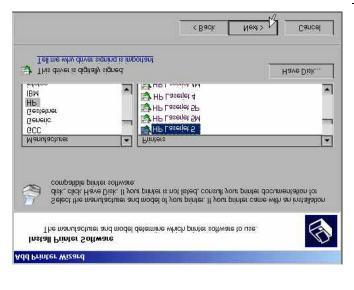

Confirm the subsequent prompt to install a suitable printer driver with "OK". The list of available printer drivers is displayed.

The manufacturers are listed in the lefthand table, the available printer drivers in the right-hand table.

Select the manufacturer from the Manufacturers table and then the printer driver from the Printers table.

#### Note:

If the desired type of output device is not shown in the list, the driver has not yet been installed. In this case, click the "HAVE DISK" button. You will be prompted to insert a disk with the corresponding printer driver. Insert the disk, select "OK" and then choose the desired printer driver.

≻ Click Next.

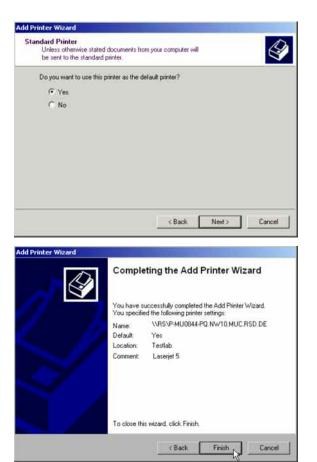

If one or more printers have already been installed, this window queries whether the printer last installed is to be used as the default printer for the Windows XP applications. The default selection is *No*.

Start the printer driver installation with *Finish*.

Finally, the instrument has to be configured for printout with this printer using the softkeys *DEVICE SETUP* and *DEVICE* 1/2 in the hardcopy menu (see section "Selection of a Printer").

## **Connection of USB Devices**

Up to two USB devices can be directly connected to the analyzer via the USB interface on the rear of the R&S FSMR. This number can be increased as required by interconnecting USB hubs. Owing to the wide variety of available USB devices, the R&S FSMR can be expanded with almost no limitations. The following list shows a selection of USB devices suitable for the R&S FSMR:

- Power Sensor R&S NRP-Z11 or R&S NRP-Z21 (Adapter Cable R&S NRP-Z4 required)
- Pendrive (memory stick) for easy data transfer from/to the PC (e.g. firmware updates)
- CD-ROM drive for easy installation of firmware applications
- PC keyboard for entering comments, file names, etc
- · Mouse for easy operation of Windows dialogs
- Printer for documentation of measurement results
- Modem for remote control of the R&S FSMR over great distances

The installation of USB devices is quite simple under Windows XP since all USB devices are Plug&Play. Apart from the keyboard and the mouse, all USB devices can be connected to or disconnected from the R&S FSMR while the instrument is running.

After the instrument is connected to the USB interface, Windows XP automatically searches for a suitable device driver.

If Windows XP does not find a suitable driver, you will be prompted to specify a directory where the driver software can be found. If the driver software is on a CD, a USB CD-ROM should first be connected to drive to the R&S FSMR.

As soon as the connection between the R&S FSMR and the USB device is interrupted, Windows XP will again recognize the modified hardware configuration and will deactivate the corresponding device driver.

#### Example:

Connecting a pendrive (memory stick) to the R&S FSMR:

1. After the pendrive is connected to the USB interface, Windows XP will recognize the newly connected hardware:

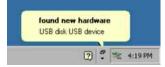

2. Windows XP installs the corresponding driver. After successful installation, XP signals that the unit is ready for operation:

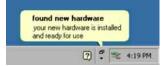

3. The pendrive is now available as a new drive and is displayed in Windows Explorer:

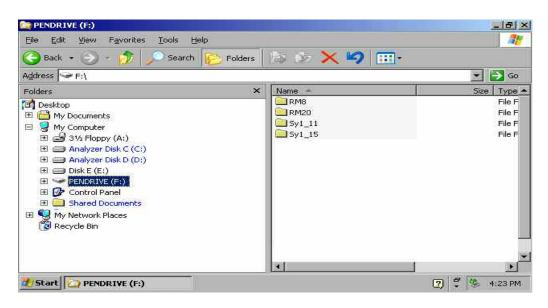

The pendrive can be used as a normal drive to load or save files.

4. If the pendrive is no longer required or if files are to be transferred to another computer, the pendrive is simply disconnected. Windows XP will then deactivate the driver. If the corresponding drive is still selected in Explorer, an error message will be displayed indicating that the drive is no longer available.

## Installing Windows XP Software

## Windows XP Software Tested for the Instrument

The driver software that is used and the system settings of Windows XP have been fine-tuned to support the measurement functions of the R&S FSUP. Thus, flawless instrument function is ensured only if software and hardware tested or offered by Rohde & Schwarz are used.

Using other software or hardware may cause the functions of the R&S FSMR to perform improperly or fail.

The following program packages have been successfully tested for compatibility with the measurement instrument software:

- R&S FS-K3 Software for measuring noise factor and gain
- R&S FS-K4 Software for measuring phase noise
- R&S Power Viewer (virtual power meter for displaying results of the power sensors of the R&S NRP-Zxx series)
- Windows XP Remote Desktop
- FileShredder For reliable deletion of files on the hard disk
- Symantec Norton AntiVirus Virus-protection software
- McAfee Virusscan

# **Contents – Chapter 2 "Getting Started"**

| 2 | Getting Started                                                                                                    | 2.1                                    |  |  |
|---|----------------------------------------------------------------------------------------------------|----------------------------------------|--|--|
|   | Instrument overview                                                                                                    | 2.1                                    |  |  |
|   | Setup the instruments<br>Select the Preset state                                                                                                    |                                        |  |  |
|   |                                                                                                    |                                        |  |  |
|   | Measurement Examples                                                                                                    | 2.3                                    |  |  |
|   | Example 1: RF Power Measurements with a Power Sensor<br>Measurement<br>Main Receiver Functions                                                                                                    | 2.4                                    |  |  |
|   | Measurement Setup<br>Measurement Sequence – RF Power Measurements                                                                                                    | 2.4                                    |  |  |
|   | Example 2: Low RF Level Measurements with Tuned RF Level Mode<br>Measurement<br>Main Receiver Functions<br>Measurement Setup                                                                                                    | 2.7<br>2.7                             |  |  |
|   | Measurement Sequence – Tuned RF Level Measurements<br>Example 3: AM Modulation and Modulation Distortion Measurements<br>Measurement<br>Main Receiver Functions<br>Measurement Setup<br>Measurement Sequence – AM Modulation Measurements | 2.13<br>2.13<br>2.13<br>.2.13<br>.2.13 |  |  |
|   | Example 4: Audio Measurements with the Audio Analyzer mode<br>Measurement<br>Main Receiver Functions<br>Measurement Setup<br>Measurement Sequence – Audio Measurements                                                                    | 2.17<br>2.17<br>2.17                   |  |  |

# 2 Getting Started

This chapter provides a fast introduction to operation by guiding the user step by step through measurement examples .

Before starting any measurement with the FSMR, please note the instructions given in chapter 1 of the users manual for putting the instrument into operation. In chapter 3 you will find detailed information on customizing the instrument and the display.

For a systematic explanation of all menus, functions and parameters and background information refer to the reference part in chapter 4.

## Instrument overview

The R&S FSMR is a very versatile instrument that combines many measurement capabilities required for calibration, troubleshoot and development into a single box instrument. The following functions are included:

- **RF Power Meter**, for highest accuracy RF power measurement.
- **RF Level Meter**, for measurements of low level signals.
- **Modulation Analyzer**, for AM/FM and φM modulated signals.
- Audio Analyzer, for Audio Signal level and distortion, using the Audio input.
- Frequency Counter, fastest frequency measurements with "mHz"-resolution.
- Spectrum Analyzer, for high performance spectral analysis capabilities.

The R&S FSMR still offers an easy-to-use operation which does not require expert knowledge to perform the basic measurements.

This product note is designed to explain the functions and operation of the Measuring Receiver R&S FSMR. In the following descriptions, each step is explained in detail so that the instrument can be immediately used without the need for learning all of the available functions.

## Setup the instruments

Most of the following examples use the same test setup. To perform the measurements, in addition to the Measuring Receiver R&S FSMR a signal generator and a power sensor is required. The examples in this paper will require a single, stable RF test signal at lower RF frequencies (for example 100 MHz). The generator shall offer analog modulation capabilities (at least AM modulation) at a variable modulation rate from 1 kHz to 3 kHz and 30 % modulation depth.

For the audio measurement examples a LF generator is required. Most of the R&S signal generators are equipped with a modulation generator which is sufficient for these measurements (for example R&S SML, R&S SMIQ).

The power sensor used in the examples shall be one of the sensors from the R&S NRP series. There are many different sensors available, a terminating average power sensor will best fit to the requirements (for example R&S NRP-Z21)

## Select the Preset state

All of the following examples assume the standard settings for the measuring receiver. These are set with the *PRESET* key. The *PRESET* must be set to Factory default values and measuring Receiver Mode.

Check the *PRESET* setting with the following steps:

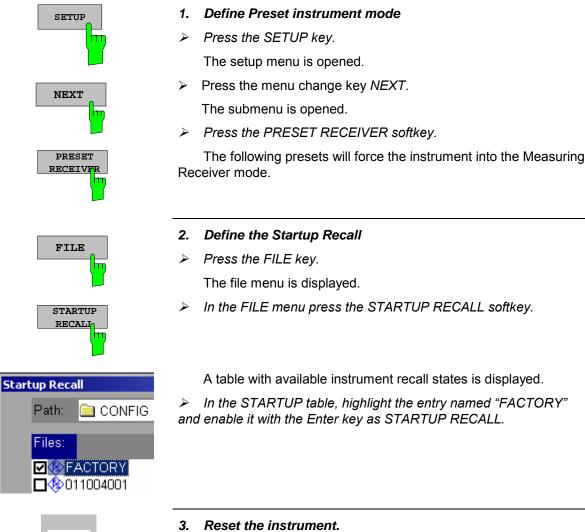

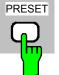

Press the PRESET key.

The main receiver menu is opened. The receiver mode is set.

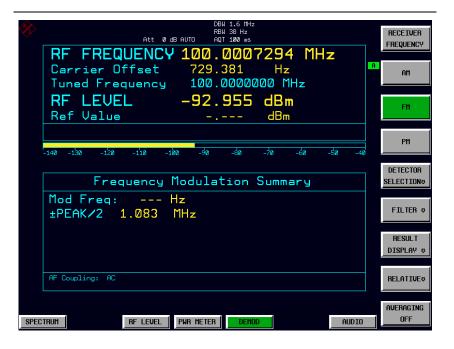

Fig.2-1 Display after selecting the default setup in receiver mode

The main default parameters are listed in the following table:

| Table 2-1 | Default parameters after preset in measuring recveiver mode |
|-----------|-------------------------------------------------------------|
|-----------|-------------------------------------------------------------|

| Parameter          | Parameter Name | Value          |
|--------------------|----------------|----------------|
| Receiver frequency | Frequency      | 100 MHz        |
| Reference Level    | Ref Level      | Manual -20 dBm |
| RF attenuation     | RF ATT         | Auto           |
| Preamplifier       | Preamp         | Off            |
| Demodulation       | Demod          | FM             |
| Detector           | Det.           | +/- peak/2     |
| Measurement time   | Meas Time      | 100 ms         |
| Trigger            | Trigger        | Free run       |

## **Measurement Examples**

All of the following examples assume the standard settings for the measuring receiver. These are set with the PRESET key

The described measurement applications are:

- Measurement of the RF power of a signal using the Power Meter mode.
- Measurement of low level signals using the Tuned RF Level mode.
- Measurement of AM modulated signals and modulation distortion with the Modulation Analyzer mode.
- Measurement of audio signals with the Audio Analyzer mode.

## Example 1: RF Power Measurements with a Power Sensor

### Measurement

The FSMR includes a power meter functionality. Measurements of RF Power will be performed in the power meter mode with highest accuracy. The FSMR will automatically handle all required correction factors and compensate the measurements. The FSMR does support the following Rohde&Schwarz power sensors:

- o R&S NRP-Z11 10 MHz to 8 GHz / 200 pW to 200 mW
- o R&S NRP-Z21 10 MHz to 18 GHz / 200 pW to 200 mW
- R&S NRP-Z51 DC to 18 GHz / 1 uW to 100 mW
- o R&S NRP-Z55 DC to 40 GHz / 1 uW to 100 mW

### Main Receiver Functions

The power meter functions are available in the Measuring Receiver *POWER METER*-mode. All required settings and evaluations can be reached from the POWER METER main menu.

### Measurement Setup

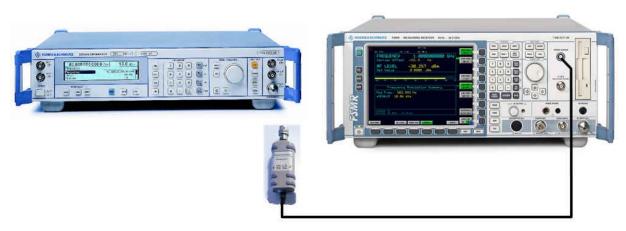

Fig.2-2 RF Power measurement setup

The following settings are used on the generator:

- 1. *PRESET* the generator.
- 2. Set RF Frequency to 1 GHz.
- 3. Set the output level to 0 dBm.

### Measurement Sequence – RF Power Measurements

Connect the Power sensor with the Signal Generator output and with the Measuring Receiver power sensor connector on the front panel.

The following steps are performed:

- 1. Zero the power sensor.
- 2. Connect the power sensor to the DUT.
- 3. Set the RF frequency.
- 4. Measure the RF Power

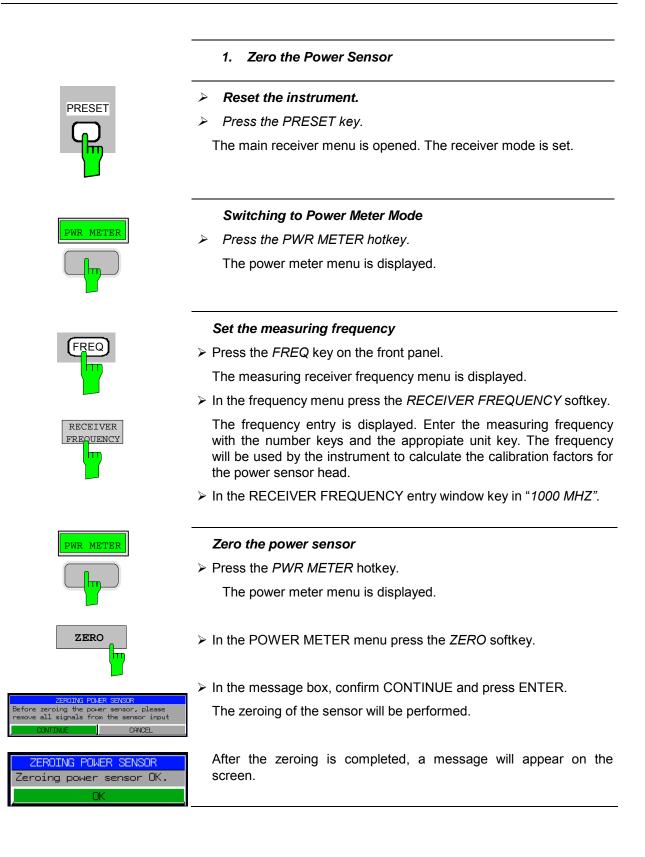

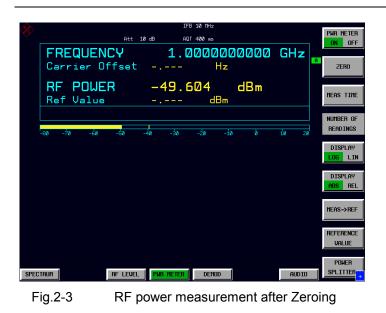

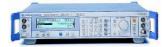

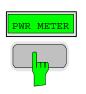

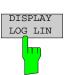

### 2. Measure the RF power in Watt

Connect the power sensor to the signal generator RF output

### Linear display – Change the Unit to Watt

> Press the PWR METER hotkey.

The POWER METER menu is displayed.

In the POWER METER menu press the DISPLAY LOG / LIN softkey.

The RF power unit is changed from dB to Watt.

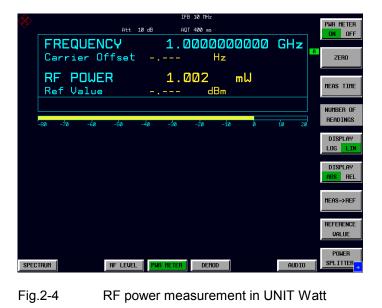

## Example 2: Low RF Level Measurements with Tuned RF Level Mode

### Measurement

The main functionality of a measuring receiver is the RF level measurement. Measurements of low power RF signals will be performed in the Tuned RF Level mode with highest accuracy. The FSMR will automatically handle all required settings.

## Main Receiver Functions

The measurement of RF levels over a wide input level range is performed in three different level ranges. To reach the highest possible accuracy, a calibration is performed with a power sensor. The FSMR does offer fully automated calibration procedures in the Tuned RF Level mode. The following example will guide through the calibration steps. All functions for Tuned RF level measurements can be reached from the RF LEVEL main menu.

## Measurement Setup

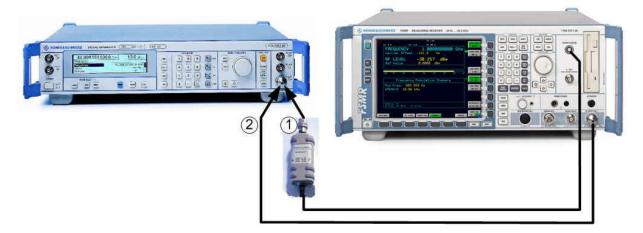

#### Fig.2-5 Tuned RF Level measurement setup

The following settings are used on the generator:

- 1. *PRESET* the generator.
- 2. Set RF Frequency to 300 MHz.
- 3. Set the output level to 0 dBm.

## Measurement Sequence – Tuned RF Level Measurements

Connect the Power sensor with the Signal Generator output and with the Measuring Receiver power sensor connector on the front panel.

The following steps are performed:

- 1. Calibrate the FSMR with the power meter.
- 2. Change the output level and perform further Range calibrations.
- 3. Average the results for enhanced stability.
- 4. Measure an unstable source (unstable frequency)

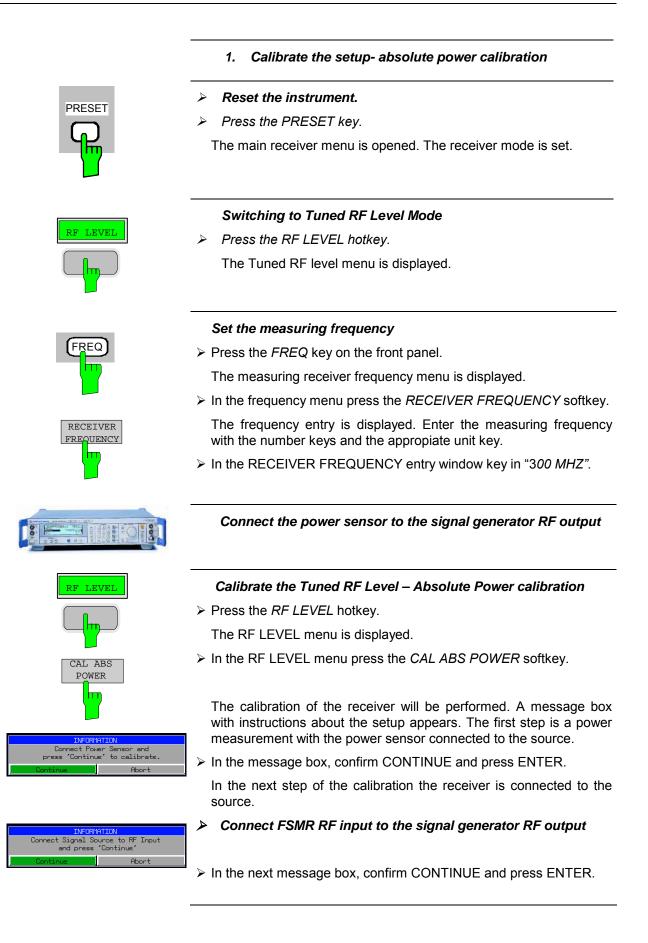

The FSMR is now calibrated in one RF level range (the upper level range does handle RF levels from -10 dBm to +30 dBm). Measurements in this level range can now performed with full accuracy.

|      | Car<br>Tur<br><b>RF</b> | rrie<br>ned | r Of<br>Fred<br>EVE | UENC<br>fset | J   | RB<br>AUTO AQ<br>300.<br>123.<br>300.1 | 588<br>00000 | 1236 |    | STD UNC | dB   | RECEIVER<br>FREQUENCY<br>CAL ABS<br>POWER<br>RECAL<br>(MANUAL)<br>ADJUST |
|------|-------------------------|-------------|---------------------|--------------|-----|----------------------------------------|--------------|------|----|---------|------|--------------------------------------------------------------------------|
|      | -70                     | -60         | -50                 | -40          | -30 | -20                                    | -i0          | ø    | 10 | Żø      | 30   | Range<br>Restore<br>Cal Valueo<br>Relativeo<br>Auerage<br>Manual Aug     |
| SPEC | TRUM                    |             |                     | RF LEVEL     | РЫ  | r meter                                | DEMOL        |      |    | Al      | JDIO | [1]<br>                                                                  |

Fig.2-6 Tuned RF Level measurement after calibration

#### 2. Range to range calibration- relative calibration

#### Change the signal generator output level

The following settings are used on the generator: Change the signal generator RF Level in 1 dB steps down. Observe the FSMR screen for the yellow RECAL message to appear (at levels about -10 dBm). This is the point where the automated Range-to-Range calibration can be performed.

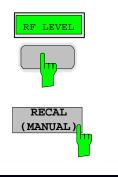

| RF LEVEL |  |
|----------|--|
| RECAL    |  |
| ABORT    |  |

The FSMR is now ready for a RF level range change. The calibration of the level difference due to the range change will be performed.

Press the RF LEVEL hotkey.

The RF LEVEL menu is displayed.

> In the RF LEVEL menu press the RECAL (MANUAL) softkey.

The RECAL procedure is performed. Do not change any signal generator settings at this time.

A message box appears. The instrument will perform a measurement in the calibrated range, then change the RF settings (RF attenuator, IF gain) and then measure again. After the recalibration measurements with high accuracy are available in the RF level range 2 (covers levels from -10 dBm to -50 dBm).

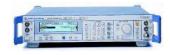

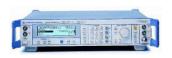

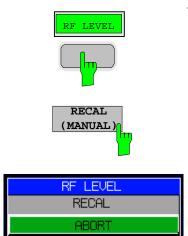

#### Change the signal generator output level further down

The following settings are used on the generator: Change the signal generator RF Level in 10 dB steps down. Observe the FSMR screen for the yellow RECAL message to reappear again (at levels about -50 dBm).

As soon as the RECAL flag appears, the FSMR is ready for a next RF level range change. The calibration of the level difference due to the range change will be performed.

Press the RF LEVEL hotkey.

The RF LEVEL menu is displayed.

> In the RF LEVEL menu press the RECAL (MANUAL) softkey.

The RECAL procedure is performed.

A message box appears. The instrument will perform a measurement in the calibrated range, then change the RF settings (RF attenuator, IF gain) and then measure again. After the recalibration measurements with high accuracy are available in the RF level range 3 (covers levels from -50 dBm to noise level).

The FSMR is now calibrated in all RF level ranges (for RF levels from -140 dBm to +30 dBm). Measurements in all level ranges can now be performed with full accuracy. No further calibration is required, the Autorange function will automatically adapt the level setting of the FSMR to the input signal.

| 8    | RF F<br>Carri<br>Tuned<br>RF L<br>Ref V | REQ<br>er O<br>Frec<br>EVE | ffset    | -1  | Page 125 .9<br>300 .0<br>10 .0<br>10 .0<br>10 .0<br>10 .0<br>10 .0 | 997   | 1260<br>Hz<br>100 M | Hz<br>1 | STD UN<br>0.052 |       | A | RECEIVER<br>FREQUENCY<br>CAL ABS<br>POWER<br>RECAL<br>(MANUAL)        |
|------|-----------------------------------------|----------------------------|----------|-----|--------------------------------------------------------------------|-------|---------------------|---------|-----------------|-------|---|-----------------------------------------------------------------------|
|      | -150 -140                               | -130                       | -120     | of  | F 10                                                               | -90   | -80                 | -70     | -60             | -50   |   | ADJUST<br>RANGE<br>RESTORE<br>CAL VALUE®<br>RELATIVE®<br>AUTO<br>AUTO |
| SPEC | TRUM                                    |                            | RF LEVEL | PWR | METER                                                              | DEMOI |                     |         |                 | AUDIO |   | HANUAL AVG<br>[10]<br>→                                               |

Fig.2-7 Tuned RF Level measurement at low levels

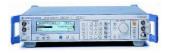

#### 3. Average the results for enhanced stability

Change the signal generator output level further down

The following settings are used on the generator: Change the signal generator RF Level to -110 dBm).

The FSMR is now performing a calibrated measurement at -110 dBm. The reading will be flickering due to a low signal to noise ratio. For a more stable reading, the FSMR does offer several functions.

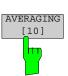

The stability of a low level measurement is mainly depending on the measurement time. A longer acquisition of the signal does allow for a more accurate measurement. The averaging of several single acquisitions will lead to an effective longer measurement time.

> Press the RF LEVEL hotkey.

The RF LEVEL menu is displayed.

> In the RF LEVEL menu press the MANUAL AVG softkey.

The AVERAGE will be switched on. The number of measurements can be entered in the AVERAGING COUNT box which appears on top of the screen. The default value is set to 10 Averages.

The instrument will now perform an averaged measurement. The average function is a floating average over the number of measurements chosen with the Average Count entry (default value: 10).

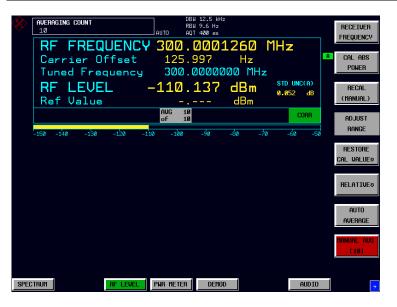

Fig.2-8 Tuned RF Level measurement with Averaging

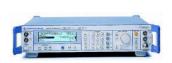

#### Measure an unstable source (unstable in frequency) 4.

The simulation of unstable sources requires a signal which is unstable in the frequency domain. This signal can be simulated with active frequency modulation on the signal generator.

- $\triangleright$ The following settings are used on the generator:
  - 1. *PRESET* the generator.
- 2. Set RF Frequency to 100 MHz.
- Set the output level to 0 dBm. 3
- Select FM Modulation, 3 kHz deviation. 4
- 5. Set the Modulation frequency to 1 kHz.
- Reset the instrument.
- Press the PRESET key.

The main receiver menu is opened. The receiver mode is set.

Switching to Tuned RF Level Mode

Press the RF LEVEL hotkey.

The Tuned RF level menu is displayed.

Set the measuring frequency

In the RF LEVEL menu press the RECEIVER FREQUENCY softkey.

The frequency entry is displayed. Enter the measuring frequency with the number keys and the appropriate unit key.

In the RECEIVER FREQUENCY entry window key in "100 MHZ".

DETECTOR WIDE

The measurement of an unstable signal requires the measuring receiver to use a wide bandwidth. The FSMR offers a wideband detector mode to acquire wideband signals with high accuracy

➢ In the RF LEVEL menu press the DETECTOR WIDE softkey.

The wideband detector mode acquire signals with the full acquisition bandwidth. The acquisition bandwidth (DEMOD BW) of the FSMR can be set in the BW menu, the preset value is 12.5 kHz. The bandwidth must be set wide enough to capture the maximum frequency deviation of the input signal. In this example, the frequency deviation is set to 3 kHz and the default bandwidth is 12.5 kHz.

Note: The wideband detection is not only suitable for unstable signals, it can also be used to accurately measure modulated signals

The following steps will be performed as described in the previous example (Tuned RF Level).

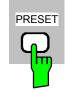

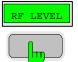

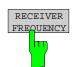

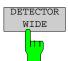

Next steps:

## **Example 3: AM Modulation and Modulation Distortion Measurements**

### Measurement

The FSMR includes a modulation analyzer. Measurements like AM, FM or PM modulation will be performed in the modulation analyzer mode. The instrument offers standard measurements like modulation depth, deviation and modulation frequency, but also more sophisticated function like modulation distortion or audio frequency response are available.

## Main Receiver Functions

The modulation analyzer functions are available in the Measuring Receiver *DEMOD*-mode. All required settings and evaluations can be reached from the DEMOD main menu.

## Measurement Setup

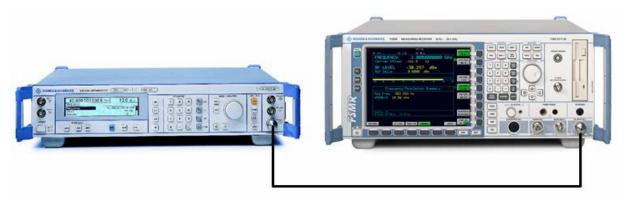

Fig.2-9 AM modulation measurement setup

The following settings are used on the generator:

- 1. *PRESET* the generator.
- 2. Set RF Frequency to 100 MHz.
- 3. Set the output level to 30 dBm.
- 4. Select the AM Modulation, 30% modulation depth.
- 5. Set the Modulation frequency to 1 kHz.

## Measurement Sequence – AM Modulation Measurements

Connect the Signal Generator output with the Measuring Receiver RF Input.

The following measurement steps are performed:

- 1. Measure the AM modulation depht.
- 2. Relative Audio measurements
- 3. Measure the Total harmonic distortion in %.

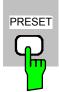

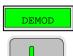

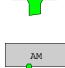

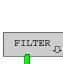

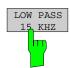

- 1. Measure the AM modulation depth
- Reset the instrument.
- Press the PRESET key.

The main receiver menu is opened. The receiver mode is set.

#### Switching to AM demodulation

Press the DEMOD hotkey.

The analog demodulation menu is displayed.

In the DEMOD menu press the AM softkey.

The modulation frequency and the AM modulation depth with peak detection measurement results are displayed in the lower window of the screen. The upper window shows the RF Frequency and the RF input level.

#### Limiting the bandwidth - Audio Filters

> Press the *DEMOD* hotkey.

The analog demodulation menu is displayed.

> In the DEMOD menu press the FILTER softkey.

The audio filter menu is displayed. To suppress unwanted broadband noise or harmonics of the demodulated signal, the bandwidth of the measurement can be limited with highpass and lowpass filters.

> In the FILTER menu press the LOW PASS 15 KHZ softkey.

The following screen is displayed:

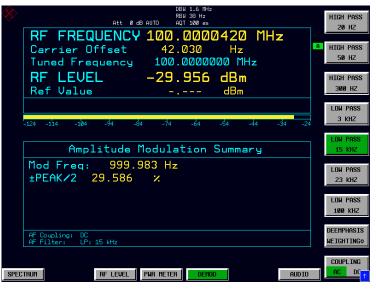

Fig.2-10 AM Modulation measurement in the DEMOD mode

In the FILTER menu press the LOW PASS 15 KHZ softkey again to switch the filter off.

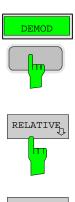

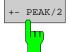

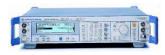

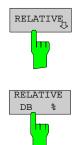

#### 2. Relative Audio measurements – audio frequency response

> Press the *DEMOD* hotkey.

The analog demodulation menu is displayed.

> In the DEMOD menu press the *RELATIVE* softkey.

The RELATIVE menu is displayed. In the relative menu, only the detectors which have been switched on in the DETECTOR menu are available for relative measurements.

> In the RELATIVE menu press the +- PEAK/2 softkey.

The actual measurement value of the detector will be saved as a reference value and the result display will change to a relative reading (indicated with  $\Delta 0.00$  %).

#### Change the modulation frequency to 50 kHz

- > The following settings are used on the generator:
  - 1. Select the AM Modulation, 50 kHz modulation frequency.

#### Relative display - Change the Unit to dB

Press the DEMOD hotkey.

The analog demodulation menu is displayed.

> In the DEMOD menu press the *RELATIVE* softkey.

The RELATIVE menu is displayed.

▶ In the RELATIVE menu press the +- *PEAK*/2 softkey.

The actual result display will change from a relative reading indicated in % to a dB reading.

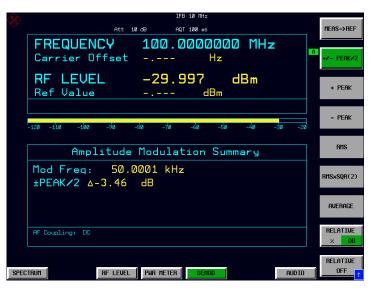

Fig.2-11 Relative measurement in the demod mode

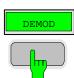

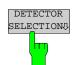

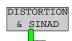

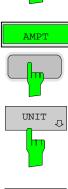

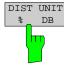

#### 3. Measure the harmonic distortion - Choosing the detector

- > Press the *DEMOD* hotkey.
- ▶ In the DEMOD menu press the DETECTOR SELECTION softkey.

The DETECTOR SELECTION menu is displayed

- The instrument is equipped with a wide range of detectors for measuring modulation signals. The peak detectors are a good choice for capturing the highest positive or negative peak within the measurement time, while the RMS and Average detectors are the best choice for measuring noise and residual modulation. The THD & SINAD detector measure the distortion of the demodulated audio signal. All detectors can be used in parallel.
- In the DETECTOR SELECTION menu press the DISTORTION & SINAD softkey.

#### Total Harmonic Distortion – Change the Unit to %

> Press the AMPT hardkey on the frontpanel.

The amplitude settings menu is displayed.

➢ In the AMPLITUDE menu press the UNIT softkey.

The measuring receiver UNIT menu is displayed.

> In the UNIT menu press the DIST UNIT % / DB softkey.

The actual result display for the THD measurement will change from a "DB" reading to a "%" reading.

| <b>R</b> | IFB 10 MHz<br>Att 10 dB AQT 100 ms                                        | PM UNIT    |
|----------|---------------------------------------------------------------------------|------------|
|          | FREQUENCY100.0000000 MHzCarrier OffsetHz                                  | A THD UNIT |
|          | RF LEVEL-29.402dBmRef ValuedBm                                            |            |
|          | -120 -110 -100 -90 -90 -70 -60 -50 -40 -30 -20                            |            |
|          | Amplitude Modulation Summary                                              |            |
|          | Mod Freq: 999.997 Hz<br>±PEAK/2 59.176 %<br>THD 0.347 %<br>SINAD 49.00 dB |            |
|          | AF Coupling: DC<br>AF Filter: LP: 15 kHz                                  |            |
| SPEC     | TRUM RF LEVEL PAIR METER DEMOD                                            | <b>↑</b>   |

Fig.2-12 THD measurement in UNIT %

## Example 4: Audio Measurements with the Audio Analyzer mode

### Measurement

The FSMR includes an audio analyzer functionality. Measurements of audio signals will be performed in the audio analyzer mode with highest accuracy. The FSMR will automatically handle all required settings.

## Main Receiver Functions

The audio analyzer functions are available in the Measuring Receiver *AUDIO*-mode. All required settings and evaluations can be reached from the AUDIO main menu.

## Measurement Setup

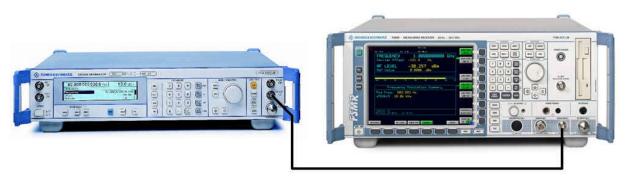

Fig.2-13 Audio measurement setup

#### > Connect the signal generator LF (low frequency) output with the FSMR Audio input.

The following settings are used on the generator:

- 1. PRESET the generator.
- 2. Set LF output to ON .
- 3. Set the LF output level to 1 volt.
- 4. Set the LF output frequency to 1 kHz.

## Measurement Sequence – Audio Measurements

The following steps are performed:

- 1. Measure the audio level and frequency.
- 2. Measure the frequency response of the audio filters.
- 3. Measure the influence of the input impedance.

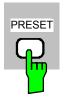

#### Reset the instrument.

Press the PRESET key.

The main receiver menu is opened. The receiver mode is set.

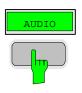

#### Switching to Audio Mode

Press the AUDIO hotkey.

The audio menu is displayed. The audio measurement results are displayed in parallel, no further settings like frequency is required.

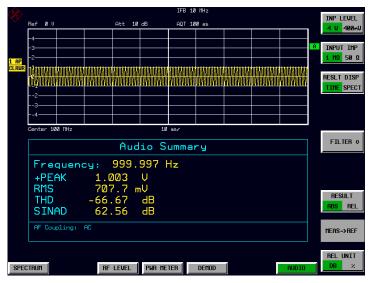

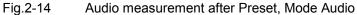

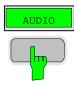

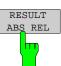

## 4. Relative Audio measurements

Press the AUDIO hotkey.

The audio menu is displayed.

> In the AUDIO menu press the *RESULT ABS REL* softkey.

The relative measurement function is enabled.

The actual measurement value of the detector will be saved as a reference value and the result display will change to a relative reading (indicated with  $\Delta$  0.00 dB). The unit can be changed with the *REL UNIT DB* % softkey in the audio menu.

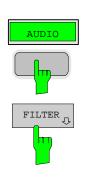

#### Limiting the bandwidth - Audio Filters

Press the AUDIO hotkey.

The audio menu is displayed.

> In the AUDIO menu press the *FILTER* softkey.

The audio filter menu is displayed. To suppress unwanted broadband noise or harmonics of the signal, the bandwidth of the measurement can be limited with higpass and lowpass filters.

> In the FILTER menu press the LOW PASS 15 KHZ softkey.

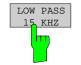

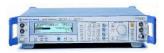

### Change the LF output frequency to 15 kHz

The following settings are used on the generator:

• Set the LF output frequency to 15 kHz.

The audio frequency is now changed to the bandwidth of the active 15 kHz low pass filter. In the following measurement the frequency response of the audio low pass filter is measured.

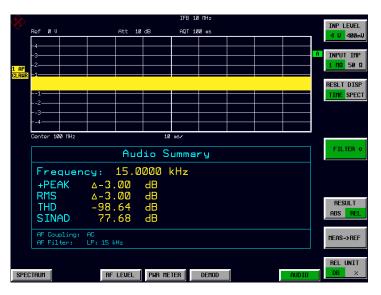

Fig.2-15 Audio measurement in relative mode

# **Contents - Chapter 3 "Manual Operation"**

| 3 | Manual Operation                                         | 3.1  |
|---|----------------------------------------------------------|------|
|   | The Screen                                               | 3.1  |
|   | Diagram Area                                             | 3.2  |
|   | Indications in the Diagram Area                          |      |
|   | Full Screen                                              |      |
|   | Split Screen                                             |      |
|   | Hotkey Area                                              |      |
|   | -                                                        |      |
|   | Calling and Changing the Menus                           |      |
|   | Setting Parameters                                       |      |
|   | Numeric Keypad                                           | 3.12 |
|   | Spinwheel and Cursor Keys                                | 3.13 |
|   | Selection and Setting of Parameters via Keys or Softkeys | 3.14 |
|   | Editing of Numeric Parameters                            | 3.17 |
|   | Entry of Alphanumeric Parameter                          |      |
|   | Editing with External Keyboard                           |      |
|   | Editing with Help Line Editor                            |      |
|   | Selection and Setting of Parameters via Tables           |      |
|   | Menu Overview Receiver Mode                              |      |
|   | FREQENCY Key                                             |      |
|   | SPAN Key                                                 |      |
|   | АМРТ Кеу                                                 |      |
|   | BW Key                                                   |      |
|   | SWEEP/MEAS Keys                                          |      |
|   | Hotkey Menus                                             |      |
|   | RF LEVEL Key<br>PWR METER Key                            |      |
|   | DEMOD Key                                                |      |
|   | AUDIO Key                                                |      |
|   | Menu Overview Spectrum Analysis Mode                     |      |
|   | FREQUENCY Key                                            |      |
|   | SPAN Key                                                 |      |
|   | AMPT Key                                                 |      |
|   | MEAS Key                                                 |      |
|   | BW Key                                                   |      |
|   | SWEEP Key                                                |      |
|   | Menu Overview another Keys                               |      |
|   | MKR Key                                                  |      |
|   | MKR-> Key                                                |      |
|   | -                                                        |      |
|   |                                                          |      |
|   |                                                          |      |
|   |                                                          |      |
|   | LINES Key                                                | 47   |

# **Contents - Manual Operation**

### R&S FSMR

| Menu Overview Option Network Mode    | 55 |
|--------------------------------------|----|
| Menu Overview Ext. Generator Control | 54 |
| LOCAL Menu                           | 53 |
| Hotkey Menu                          | 53 |
| НСОРҮ Кеу                            |    |
| SETUP Key                            | 51 |
| CAL Key                              |    |
| FILE Key                             |    |
| DISP Key                             |    |

# 3 Manual Operation

Chapter 3 provides an overview of the operating concept and the basic steps of manual operation of the R&S FSMR. This includes a description of the screen, of the control of menus and of the setting of parameters. An overview of the menus will be listed at the end of this chapter.

The functions of the menus are described in detail in Chapter 4. Chapter 2 contains a short introduction on step-by-step simple measurements. The remote control of the instrument is described in Chapters 5, 6 and 7

The operation of the spectrum analyzer is menu-controlled via keys, hotkeys and softkeys. The setting of the instrument and test parameters in the menus is made either directly via softkeys or by entry of values in entry fields and by selection in tables. The operating mode and the screen mode is selected via the hotkeys.

If required, data entry windows and tables are superimposed on the screen.

# The Screen

The screen informs continuously on the results and parameters of the selected measuring functions. It shows the as signment of the s oftkeys and m enus, which are required for setting the measuring parameters. The display of test results, the s oftkey labeling and the type of menu depend on the selected measuring function.

The screen is subdivided into three areas:

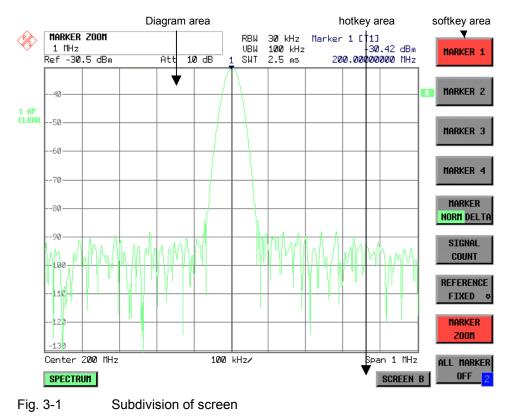

1166.3363.12

| Diagram area | This area contains the m easuring diagrams and other measured-value information as well as the par ameters and status information which are important for analysis of the results.<br>In addition, message fields, entry windows and tables may be shown in this area. |
|--------------|----------------------------------------------------------------------------------------------------|
| Softkey area | This area contains the instrument functions which can be selected via the softkeys. The softkey area is not superimposed by other graphics.                                                                                                    |
| Hotkey area  | This area contains the available oper ating modes and screen modes. The hotkey area is not superimposed by other graphics.                                                                                                    |

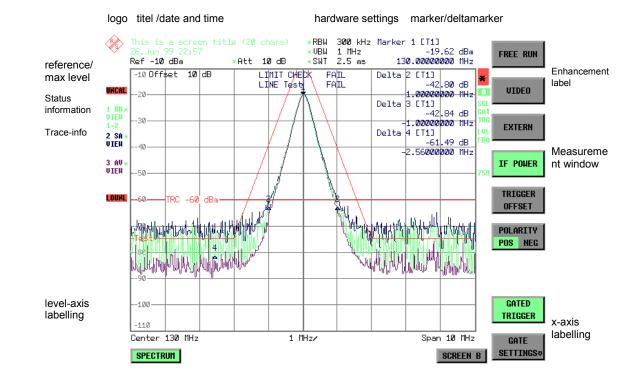

## **Diagram Area**

Fig. 3-2 Subdivision of the R&S FSMR screen in analyzer mode (without measuring diagram)

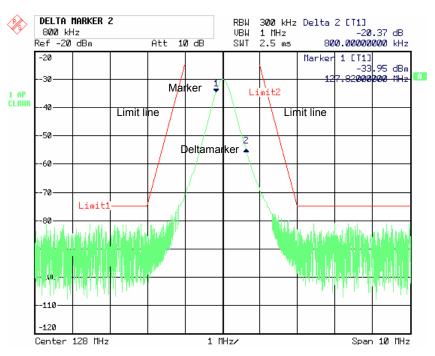

Fig. 3-3 Measuring diagram

## Indications in the Diagram Area

The following graphic elements are displayed in the diagram area:

| General indications | Indication of the logo                                                                                                    |
|---------------------|----------------------------------------------------------------------------------------------------|
| Logo                |                                                                                                    |
| Screen title        | Indication of selected screen title                                                                                                    |
| Date / time         | Indication of date and time                                                                                                    |
| Hardware settings   |                                                                                                    |
| Ref                 | Indication of the reference level                                                                                                    |
| Offset              | Indication of the offset of reference level.                                                                                                    |
| Att                 | Indication of the set RF attenuation.                                                                                                    |
| RBW                 | Indication of the set resolution bandwidth.<br>If the bandwidth does not correspond to the value of the automatic<br>coupling, a green asterisk "*" is prefixed to the field.                                                                                                    |
| VBW                 | Indication of the set video bandwidth.<br>If the bandwidth does not correspond to the value of the automatic<br>coupling, a green asterisk "*" is prefixed to the field.                                                                                                    |
| SWT                 | Indication of the set sweep time.<br>If the sweep time does not correspond to the value of the automatic<br>coupling an asterisk "*" is prefixed to the field. The colour of the asterisk<br>turns red as soon as the sweep time falls below the value of the<br>automatic coupling. |

| Marker/deltamarker                                                       | <ul> <li>This label displays the position of the last selected marker or deltamarker in the x and y-directions and the marker/deltamarker index. The square brackets contain the curve which the marker is assigned to and the active measuring function of the marker indicated. The measuring function of the markers in the second field is indicated by the following abbreviations:</li> <li>FXD reference fixed active</li> <li>PHN phase noise measurement active</li> <li>CNT frequency counter active</li> <li>TRK signal track active</li> <li>NOI noise measurement active</li> <li>MOD measurement of AM modulation depth active</li> <li>TOI measurement active (3<sup>rd</sup> order intercept)</li> </ul> |  |
|--------------------------------------------------------------------------|----------------------------------------------------------------------------------------------------|--|
| Limit check                                                              | Indication of the result of the limit check.                                                                                                    |  |
| X-axis labelling                                                         | Display of the x-scaling.                                                                                                    |  |
| 10 MHz/DIV                                                               | The distance between two grid lines is displayed in this label.                                                                                                    |  |
| 'Center 1.2345678901234 GHz'<br>'Start 1.2345678901234 GHz'              | The set center frequency or start frequency is displayed in this label depending on w hether the k eys FREQ/SPAN or the softkeys START/STOP were last pressed.<br>If span = 0 Hz, the center frequency is always displayed.                                                                                                    |  |
| Span 1.2345678901234 GHz<br>Stop 1.2345678901234 GHz<br>Trigger 1.234 ms | The set frequency range ( <i>SPAN</i> ) or the stop frequency is displayed,<br>depending on whether the k eys FREQ/SPAN or the s oftkeys<br>START/STOP were last pressed.<br>If span = 0 Hz, the trigger moment ( <i>PRETRIGGER</i> ) is displayed.                                                                                                    |  |

| Status information | The status information on the left side of the diagram hint at ir regularity (e.g. UNCAL)                                                                                                    |
|--------------------|----------------------------------------------------------------------------------------------------|
| #SMPL<br>UNCAL     | "#SMPL" indicates that the relation Span / RBW is higher than 125 while<br>the RMS detector is activated. In this case, a stable signal evaluation is<br>no longer possible due to an ins ufficient number of A/D c onverter<br>samples.<br>⇒ reduce span or increase RBW                                                              |
|                    | <ul> <li>"UNCAL" is indicated under the following circumstances:</li> <li>correction data are switched off (menu CAL, CAL CORR OFF).</li> <li>⇒ switch on CAL CORR ON or PRESET</li> </ul>                                                                                                    |
|                    | <ul> <li>no valid correction data. This may occur after a cold start of the instrument following a firmware update.</li> <li>⇒ record correction data</li> </ul>                                                                                                    |
|                    | <ul> <li>Sweep time toos hort for current instrument settings (span, resolution bandwidth, video bandwidth).</li> <li>⇒ increase sweep time</li> </ul>                                                                                                    |
| OVLD / IFOVL       | OVLD is indicated when the input mixer is overloaded. $\Rightarrow$ Increase input attenuation                                                                                                    |
|                    | IFOVL is indicated when overload occurs in the IF signal path after the input mixer. $\Rightarrow$ Increase reference level                                                                                                    |
| LOUNL /<br>EXREF   | LOUNL is indicated when an error occurs in the frequency processing of the instrument.                                                                                                    |
|                    | EXREF is indicated when the analy zer is configured for use of an external reference signal, but no r eference signal is detected at the corresponding input.                                                                                                    |
| OVEN               | OVEN is indicated when the crystal oscillator (option R&S FSMR-B4) has not yet reached its operating temperature. This indication vanishes after a few minutes after switch on.                                                                                                    |
|                    |                                                                                                    |
| Trace info:        | Every active measurement curve (trace $\neq$ BLANK) is allocated trace<br>information of two or three lines at the left of the diagram. The trace<br>information has the same colour as the measurement curve.<br>The information on the currently selected trace is displayed in inverse<br>video (see TRACE - SELECT TRACE softkey). |

| <n> <detector> &lt;*&gt;<br/><mode><br/><trace math=""><br/>Example:<br/>1 PK *<br/>CLRWR<br/>1-2</trace></mode></detector></n> | n<br>detector |   | PK:MAX PEAMI:MIN PEAISA:SAMPLEAV:AVERAGERM:RMS dete            | or<br>AK detector<br>AK detector<br>K detector<br>detector<br>E detector |
|----------------------------------------------------------------------------------------------------|---------------|---|----------------------------------------------------------------|--------------------------------------------------------------------------|
|                                                                                                    | *             | = |                                                                | e selected detector does not correspond tomatic coupling.                |
|                                                                                                    | mode          | = | indication of swe<br>CLRWR:<br>MAXH:<br>MINH:<br>AVG:<br>VIEW: | eep mode<br>CLEAR/WRITE<br>MAX HOLD<br>MIN HOLD<br>AVERAGE<br>VIEW       |
|                                                                                                    | Trace math    | = | trace math activ<br>1 - 2<br>1 - 3:                            | e<br>trace 1 - trace 2<br>trace 1 - trace 3                              |

| Instrument settings<br>(Enhancement Labels) | Indication of user instrument settings which influence the measuring result and w hich are not im mediately obvious when viewing the measured values.                                                                                                    |
|---------------------------------------------|----------------------------------------------------------------------------------------------------|
| *                                           | <ul><li>The current instrument setting does not correspond to the one which applied when one of the dis played curves had been s tored. This occurs under the following circumstances:</li><li>The instrument setting is modified while a measurement is being</li></ul> |
|                                             | performed.                                                                                                    |
|                                             | <ul> <li>The instrument setting is modified in SINGLE SWEEP mode<br/>subsequent to the end of the sweep and no new sweep is started.</li> </ul>                                                                                                    |
|                                             | <ul> <li>The instrument setting is modified after setting the trace to VIEW.</li> </ul>                                                                                                    |
|                                             | The display is retained until the c ause is eliminated by the user. I.e., either a new sweep is started (SINGLE SWEEP mode), or the trace of interest is switched to BLANK.                                                                                              |
| A / B                                       | Identification for screen A / B. W hen screen A / B is activated for the entry of test parameters, this label is highlighted.                                                                                                    |
| SGL                                         | The sweep is set to SINGLE SWEEP.                                                                                                    |
| GAT                                         | The frequency sweep is controlled via the <i>EXT TRIG/GATE</i> input of the instrument.                                                                                                    |
| TRG                                         | The instrument is not triggered in FREE RUN mode.                                                                                                    |
| LVL                                         | A level offset $\neq$ 0 dB has been set.                                                                                                    |
| FRQ                                         | A frequency offset $\neq$ 0 Hz has been set.                                                                                                    |
| PRN                                         | A printer output is active.                                                                                                    |
| 75 Ω                                        | The input impedance of the instrument is set to 75 $\Omega$ .                                                                                                    |
| EXT                                         | The instrument is configured for operation with external reference                                                                                                    |
| PA                                          | The RF preamplification is switched on (option B23 or B25).                                                                                                    |
| Entry fields:                               |                                                                                                    |
| Entry window                                | The data entry window is superimposed in the left upper corner of the diagram area, if required. It covers the display of the title and the time. The field is used to enter numeric or alphanumeric device parameters.                                                  |
| Tables                                      | The tables are superimposed in the diagram area, if required.<br>They are used for displaying and configuring device parameters.                                                                                                    |

| Message windows: |                                                                                                    |
|------------------|----------------------------------------------------------------------------------------------------|
| Message field    | Message fields provide notes on measurements, e.g. results of the limit check (PASS/FAIL).<br>These notes are no error messages, which are indicated as system messages.                                                                                                    |
|                  | They can be masked out by pressing the <i>ESC</i> key.                                                                                                    |
| System messages  | System messages indicate warnings and error messages.                                                                                                    |
|                  | <b>Message without action field:</b><br>These system messages contain only arbitrary information. They hint<br>at events which are of interest for the us er but do not affect the<br>measurement or functioning of the instrument.                                                                                                    |
|                  | They are deleted either automatically after a pr edefined time has passed (3 seconds) or upon any keystroke or mouse click.                                                                                                    |
|                  | <b>Message with action field:</b><br>These system messages require a decision to be tak en by the user.<br>They are not deleted until any action has been selected. Deletion of<br>the message initiates the action selected and appropriate measures to<br>be taken. The action field consists of one (OK), two (OK/CANCEL) or<br>three (arbitrary) buttons.<br>The user may select one of the buttons using the cursor keys and<br>initiate the associated action by means of the unit keys. The ESC key<br>is used to acknowledge the message without releasing any action. |
| Traces:          |                                                                                                    |
| 1 to 3           | Up to 3 traces in each measurement diagram can be displayed simultaneously.                                                                                                    |
| Limit lines      | Limit lines are used to mark level curves or spectral distributions which must not be exceeded or dropped below.                                                                                                    |

The R&S FSMR provides two display modes:

- Full Screen: 1 window, the measurement is performed in the active diagram.
- Split Screen: 2 windows, the measurements are performed in both diagrams.

### Full Screen

In the full-screen mode, the settings and measurements are performed in the active visible window. All indications on the screen refer to this window. The designation (SCREEN A or SCREEN B) is inserted as enhancement label A or B on the right diagram margin.

Switching between the windows is by means of SCREEN A/B hotkey. The current measurement is terminated when its window is blanked out.

Switching from split-screen to full-screen mode is performed in menu DISP.

### **Split Screen**

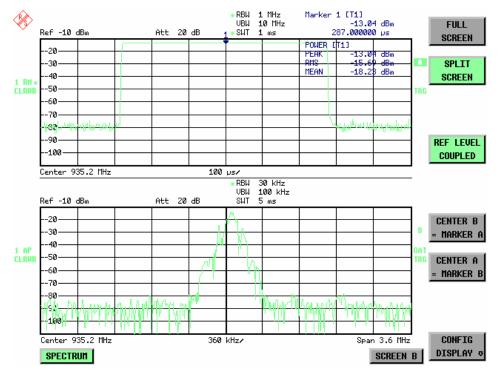

In Split Screen mode, the screen is divided into two halves.

Fig.3-4 Subdivision of the screen in Split Screen mode

The upper half is assigned Screen A, the low er one Screen B. The settings for measurement can be selected independently for both screens. E.g., a s pectrum may be displayed in Screen A and a time amplitude in the time range is displayed in Screen B.

The indications which are valid only for one window appear in the margin of the associated diagram. Indications which are valid for the two windows are displayed between the diagrams.

The window for entry of the measuring parameters or the marker operation is selected using the *SCREEN A/B* hotkey. The measurements are simultaneously performed in the two windows irrespective of the currently active one.

Switching from full-screen to split-screen mode is performed in menu DISP.

### The Screen

# Softkey Area

The softkeys are assigned to the nine keys on the right side of the display The setup of the softkey area is independent of the operating mode. It consists of the following graphic elements:

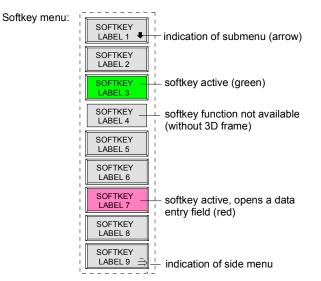

#### Fig.3-5 Setup of the softkey area

The softkeys have different functions depending on the instrument state. Therefore, their labeling can be varied. The labeling of all softkeys which call a submenu includes a  $\Downarrow$  arrow.

The function and current state of the softkeys is indicated in the label by different texts and colors. The color assignment is factory-set as follows:

#### Table 3-1Factory-set color assignment of soft keys

| Softkey color | Meaning                                   |
|---------------|-------------------------------------------|
| gray          | Softkey switched off                      |
| green         | Softkey switched on                       |
| red           | Softkey switched on and data entry active |

These colors can be changed by the user as desired in the DISP - CONFIG DISPLAY menu.

A softkey is switched on or off by pressing the respective hardkey (see following section "Setting the Parameters").

Softkeys are masked out, too, if the functionality which they represent is not available. A distinction has to be made between two cases:

- If an instrument function depends on an option, and if this option is not fitted, the associated softkey is masked out,.
- If the instrument function is not available temporarily due to specific settings, the softkey is displayed without the 3D frame.

The label  $\stackrel{2}{\rightarrow}$  on the right lower corner of the softkey area indicates that a side menu is available. The side menu is called by pressing the *NEXT* key.

## **Hotkey Area**

Hotkeys are allocated to the eight k eys on the bottom margin of the screen. They change between modes and the active diagrams.

The menu only shows the hotkeys which are actually used:

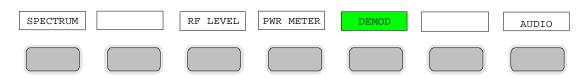

A keystroke activates the associated hotkey. An activated hotkey changes its frame:

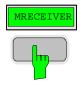

# **Calling and Changing the Menus**

The operation of the s pectrum analyzer is menu-controlled via k eys and s oftkeys. Various softkey menus are displayed depending on the instrument status. The individual menus constitute the so-called menu tree. The top menu (the root of the menu tree) is always called by means of a keystroke. Arrows at the lower edge of the softkey area indicate whether a supplementary menu can be entered or not. Softkeys with an arrow allow for branching into further menus (so-called submenus): The field "", at the lower right side of the softkey area indicates that this menu has a side menu.

The menu change keys on the front panel below the softkey area allow for switching between the main menu and the side menus and submenus.

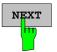

The NEXT key calls the side menu.

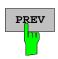

The PREVIOUS key returns to the next higher menu.

Several menus provide for automatic change, i.e., return to the next higher menu is caused automatically after pressing a softkey.

Selection of a submenu is always effected via a softkey.

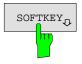

The labeling of all softkeys which call a submenu includes a  $\Downarrow$  arrow.

# **Setting Parameters**

Parameters are set either by simple selection (selection parameters) or by (alpha)numeric entries in data entry windows or tables.

The numeric keypad on the front panel, an external keyboard (optional), a spinwheel and the cursor keys are provided for the entry of instrument parameters in an entry window or in a table.

The external keyboard is optional. If it is not fitted, the help line editor is called automatically for entry of alphanumeric parameters. The help line editor provides for selection of individual letters and a number of special characters which are copied into the actual entry window.

## **Numeric Keypad**

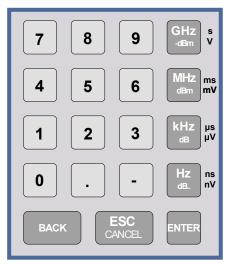

The numeric keypad is provided for entry of numeric parameters. It contains the following keys:

- Number keys 0 to 9
- Decimal point
   Inserts a decimal point "." at the cursor position.
- Sign key Changes the sign of the mantissa or exponent of a numeric parameter.
   A "-" is inserted at the cursor position in case of an

alphanumeric parameter.

- Unit keys (GHz/-dBm, MHz/dBm, kHz/dB and Hz/dB)
  - Provide the numeric value entered with the selected unit and terminate the entry. The unit k eys are all as signed the value "1" for

dimensionless quantities or for level entries (e.g., in dB). The unit k eys thus assume the function of an *ENTER* key. The same applies for an alphanumeric entry.

- Open and close the selection windows of tables.
- BACK key
  - Deletes the character left to the c ursor with numeric entry.
  - Allows for toggling between the current and the previous values subsequent or prior to entry (UNDO function).
- ESC/CANCEL key
  - Aborts the entry before it has been ter minated. The previous value is restored.
  - Closes the entry field after termination of input.
  - Closes system messages.
- ENTER key
  - Terminates the input of dimensionless quantities. The new value is set.
  - **Note:** The ENTER keys assumes the function of the Hz key for frequency input, and the func tion of the  $\mu s(kHz)$  key for time input.

## **Spinwheel and Cursor Keys**

The spinwheel and the cursor keys are arranged besides the numeric keypad.

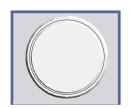

The spinwheel has various functions:

- With numeric entry, the ins trument parameter is incremented (turning clockwise) or decremented (turning counterclockwise) at a defined step size.
- In tables, the s pinwheel can be us ed to s hift the cursor horizontally or vertically when no entry window is open. The direction (horizontal/ vertical) is switched over using the cursor keys.
- The spinwheel is used with the help-line editor to s elect the individual letters.
- It can be used to shift markers, display lines, limit lines etc.
- Pressing the spinwheel terminates the input of parameters.

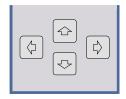

In tables, the cursor keys are used to shift the cursor between the lines and columns of the table.

The keys (and is are used to shift the cursor inside the entry window to reach a particular position in the string.

The keys 🗇 and 😔

- increase or decrease the value of a parameter for numeric input .
- switch between editing line and help line editor for alphanumeric input.

## Selection and Setting of Parameters via Keys or Softkeys

The selection of parameters and their settings is effected by means of a key, a softkey or in a table depending on the hierarchical level of the menu they are assigned to. Selection and s etting of parameters in tables is described in section "Selection and Setting of Parameters in Tables".

#### Selection via key

Most keys of the network analyzer are used to enter menus where the selection and the settings are made. Few settings can be made directly by means of a keystroke, only.

Example: Call up of preset settings

> Press PRESET key

The spectrum analyzer is brought into a pr edefined initial state.

In most cases the s election is made by pressing the respective softkey. There are various alternatives of

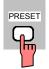

Selection via softkey

1. The softkey is active or inactive.

Example: Switching on/off the frequency counter

> Press MKR key.

making the selection:

Press SIGNAL COUNT softkey.

Each time the softkey is pressed, the marker info list is switched on or off. If the softkey is active (= marker info list on), it is illuminated.

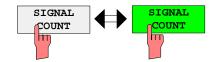

2. The softkey acts like a toggle switch, each pressing changes the active selection.

Example: Selection of the reference (internal or external)

- > Press SETUP key.
- Press GENERAL SETUP softkey, the GENERAL SETUP submenu is opened.
- > Press *REFERENCE INT/EXT* softkey.

With each pressing, the c heckmark on the s oftkey changes from INT (internal reference) to EX T (external reference) and vic e versa. When in the active setting the softkey menu item is illuminated.

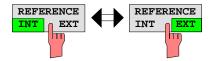

3. Various softkeys act like selection switches. Only one softkey may be active at a time.

Example: sweep setting

> Press SWEEP key.

> Press CONTINUOUS SWEEP softkey.

The continuous sweep is thus set. The *CONTINOUS SWEEP* softkey is colored (factory-set: green). The second alternative, a series of n s weeps according to the trigger definition, can be selected via the *SINGLE SWEEP* softkey in the same menu. Only one of the two softkeys can be active at a time, the softkeys thus act like selection switches.

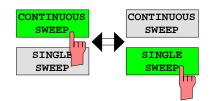

4. The softkey is used to select the parameter, the setting is made in an alphanumeric data entry window.

Example: SWEEP COUNT parameter

- > Press SWEEP key
- > Press SWEEP COUNT softkey.

The window for entering the number of sweeps for the SINGLE SWEEP mode is opened. T he softkey is colored (factory-set: red). (Data entry is described in the next section).

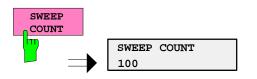

### Setting Parameters

4. The softkey is used to select the parameter, the setting is made in an (alpha)numeric data entry window. The softkey function is switched on. To switch off the function, the softkey has to be pressed again.

Example: parameter MARKER

- > Press MRK key.
- > Press MARKER 1 softkey.

The window for entering the m arker frequency is opened. The softkey is colored (factory set: red). Marker 1 is switched on and the peak search is started.

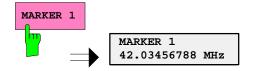

> Press *MARKER 2* softkey.

The entry window for the marker frequency of marker 2 is opened. T he softkey is colored (red), marker 2 is switched on, and the *MARKER 1* softkey turns green.

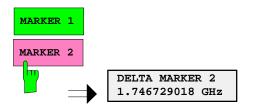

> Press *MARKER 1* softkey again.

Marker 1 is switched off.

5. The softkey selects the parameter, the setting is made in a selection table.

5. The softkey selects the parameter, Example: Selection of the sorting criteria of a file list

- > Press FILE key.
- > Press FILE MANAGER softkey.
- > Press SORT MODE softkey.

A selection table is displayed. The softkey is colored (factory-set: red). (operation see below).

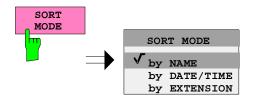

## **Editing of Numeric Parameters**

The entry of numeric values is always made in a data entry window, which is displayed automatically after selection of the parameter.

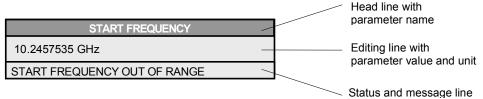

The headline indicates the name of the instrument parameter, which has been selected. The entry is made in the editing line. Subs equent to calling the entry window, the current parameter value including the unit is displayed left-justified in the editing line. Status and error messages which refer to the current entry are displayed in the third and (optionally) fourth line.

**Note:** Entry windows may be represented transparent (cf. DISPLAY - CONFIG DISPLAY menu)

#### Entry of a numeric value

Call data entry window (cf. selection of parameters) The editing line indicates the current value

Example: center frequency (frequency-sweep mode)

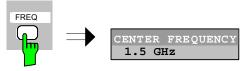

### Entry via number keys > Enter required value via number keys. Example:

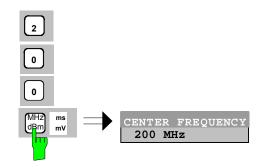

Entry via cursor keys > Cursor or via until obtaining the required value.

Example:

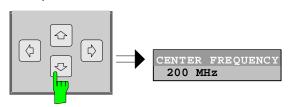

Entry via spinwheel

neel  $\rightarrow$  Rotate the spinwheel until reaching the required value.

The variation step size increases with increasing rotational speed.

Turning the spinwheel clockwise increases the value, turning it counterclockwise decreases the value.

Example:

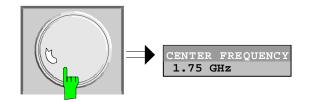

Note:

When the value is modified by means of the spinwheel or the cursor keys the new value is immediately set.

#### Press one of the unit keys

The unit is entered in the entry window and the new setting is accepted by the instrument.

For dimensionless quantities:

≻ Press the ENTER key or the spinwheel

The new setting is accepted by the instrument.

A few data entry windows close automatically whereas others like the entry window for the start frequency remain open even after termination of the entry. They can be closed by pressing the *ESC* key.

If an error occurs, a corresponding error message is displayed in the s tatus line of the entry window, e.g., "Out of range", "Value adjusted", etc. In this case, the new value is not accepted for the instrument setting.

#### Example:

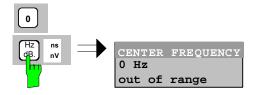

#### Correcting the entry

Deleting an entry

- Position the c ursor beside the digit w hich is to be deleted using the cursor keys or or
  - Press the BACK key. The entry left to the c ursor is deleted.
  - Enter new numbers. The number is inserted to the left of the cursor, the other numbers are shifted right.

Terminating the entry

| ess the <i>BACK</i> key                                                                                                    |
|----------------------------------------------------------------------------------------------------|
| or numerous parameters, the data adm inistration of<br>e instrument stores the previously valid parameter<br>lue in addition to the c urrent value. The BACK key<br>n be used to toggle between these two values. This<br>plies for terminated entries as long as the data entry<br>ndow is displayed. |
| ess <i>ESC</i> key                                                                                                    |
| e original parameter value is restored. The new try is deleted.                                                                                                    |
| ess <i>ESC</i> key again                                                                                                    |
| e entry window is closed, the original value remains tive.                                                                                                    |
|                                                                                                    |
| ess any key or any softkey (even the softkey which<br>s opened the entry window).<br>le entry is aborted and the entr y window is closed.<br>le original value remains active.                                                                                                    |
|                                                                                                    |

## **Entry of Alphanumeric Parameter**

A help-line editor or an external keyboard (optional) are provided for the entry of alphanumeric instrument parameters.

The spinwheel and the exponent key have no function with alphanumeric entry. All unit keys assume the function of an ENTER key.

The entry is always made in a data entry window which is displayed automatically upon selection of the parameter. The editing line c omprises 60 c haracters. Up to 256 c haracters may be entered. If a text exceeds 60 c haracters the contents is shifted automatically 20 c haracters left or right when the left or right margin of the editing line is touched by the cursor.

### **Editing with External Keyboard**

| COMMENT CH               |                                                                                                    |
|--------------------------|----------------------------------------------------------------------------------------------------|
| BANDPASS-FILTER TEST 23A | input lin                                                                                                    |
|                          | message line                                                                                                    |
|                          |                                                                                                    |
| Entry of text            | Select parameter.<br>The data entry is active automatically upon calling the<br>data entry window. The cursor is positioned at the<br>beginning of the previous entry. |
|                          | Press the required character on the keyboard.<br>The character is inserted prior to the cursor.                                                                        |
|                          | Enter further characters                                                                                                    |
| Correcting the entry     | Delete the entry using the DELETE key or<br>BACKSPACE key.                                                                                                    |
| Terminating the entry    | Press the ENTER key of the external keyboard<br>The data entry window is closed and the new value is<br>accepted for the instrument.                                   |
| Aborting the entry       | Press the ESC key on the front panel                                                                                                    |
|                          | or                                                                                                    |
|                          | ➤ any softkey.                                                                                                    |
|                          | The data entry window is closed, the original value is retained.                                                                                                    |

### **Editing with Help Line Editor**

If the external keyboard is not fitted, the help line editor is called automatically with entry of alphanumeric parameters. The help line editor is an extension of the alphanum eric entry window. It contains the complete alphabet with uppercase and lowercase letters as well as special characters in two lines of 52 characters, each. Individual letters and a series of special characters can be selected in the help line editor and copied into the entry line.

The help line editor comes in two versions:

#### Version 1:

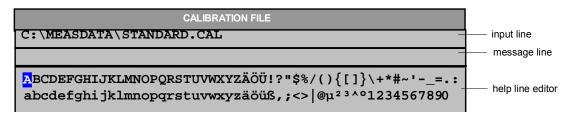

The cursor keys 🔄 or 🗟 toggle between entry in the editing line and selection in the help line editor.

| -                     | <ul> <li>Select parameter.<br/>The data entry is active automatically upon calling the data entry window. The cursor is positioned on the left in the editing line.</li> <li>Position the cursor in the help line editor using the cursor key.</li> <li>The cursor marks the first letter of the editor.</li> </ul> |
|-----------------------|----------------------------------------------------------------------------------------------------|
|                       | <ul> <li>Locate the cursor on the character which is to be enter ed into the editing line using the cursor keys i or or the spinwheel.</li> </ul>                                                                                                    |
|                       | Press the ENTER key or the spinwheel<br>The character is entered in the editing line.                                                                                                    |
|                       |                                                                                                    |
| Correcting the entry  | $\blacktriangleright$ Locate the cursor in the editing line using the cursor key $$ .                                                                                                    |
|                       | Position the cursor after the character which is to be deleted using<br>the cursor keys i and i.                                                                                                    |
|                       | Press the BACK key.<br>The entry left to the cursor is deleted.                                                                                                    |
|                       |                                                                                                    |
| Terminating the entry | > Locate the cursor in the editing line using the cursor key $$ .                                                                                                    |
|                       | Press any unit key or the spinwheel.<br>The data entry window is closed, the new entry is accepted by the<br>instrument.                                                                                                    |
| Aborting the entry    | Press the ESC key.<br>The data entry window is closed, the previous entry is retained.                                                                                                    |

### **Setting Parameters**

| Α | В     | С | D | Ε | F | G | H | I. | J | К | L  | м  | 1 | 2 | 3 | 4 | 5 | 6 | 7 | 8 | 9  | 0 |
|---|-------|---|---|---|---|---|---|----|---|---|----|----|---|---|---|---|---|---|---|---|----|---|
| N | 0     | Ρ | Q | R | s | Т | U | ۷  | W | х | γ  | Ζ  | : | 1 | • | 1 | ٠ | + | - | = |    | , |
| а | b     | c | d | е | f | g | h | i  | j | k | I. | m  | < | > | ( | ) | { | } | I | 1 | #  | ~ |
| n | 0     | р | q | r | s | t | u | ۷  | w | х | у  | z  | • | @ | ; | T | ? | 1 |   | € | \$ | % |
|   | SPACE |   |   |   |   |   |   |    | " |   | B  | AC | к |   | I | х | Г |   |   |   |    |   |

The entry area consists of two parts:

- the editing line the character selection field

The cursor keys 🔄 or 🔄 are used to toggle between entry in the editing line and the character selection field .

| Entry of text                       | <ul> <li>Select parameter.<br/>The data entry is active automatically upon calling the data entry window. In tables, the help line editor is accessed by the cursor key</li> <li>.</li> <li>In the editing line, the cursor is positioned at the beginning of the current entry.</li> </ul> |  |  |  |  |  |  |
|-------------------------------------|----------------------------------------------------------------------------------------------------|--|--|--|--|--|--|
| :                                   | Position the cursor to the character selection field using the cursor key . The cursor highlights the first letter of the editor.                                                                                                    |  |  |  |  |  |  |
| :                                   | Position the cursor to the character to be entered in the editing line by means of the cursor keys (a) or (b) or the spinwheel.                                                                                                    |  |  |  |  |  |  |
|                                     | Press the ENTER key or the spinwheel.<br>The character will be entered in the editing line.                                                                                                    |  |  |  |  |  |  |
| Correcting the entry<br>(Version 1) | Move to the character << in the character selection field using the spinwheel.                                                                                                    |  |  |  |  |  |  |
|                                     | Position the cursor behind the character to be deleted by moving<br>and pressing the spinwheel on << and >>.                                                                                                    |  |  |  |  |  |  |
|                                     | Move to the BACK field using the spinwheel and press the spinwheel. The entry to the left of the cursor in the editing line will be deleted.                                                                                                    |  |  |  |  |  |  |

| Correcting the entry<br>(Version 2) | Position the cursor to the editing line by means of the cursor key .                                                                       |
|-------------------------------------|----------------------------------------------------------------------------------------------------|
|                                     | Position the cursor after the character to be deleted by means of<br>the cursor keys i and i or with the spinwheel.                        |
|                                     | Press the BACK key.<br>The entry to the left of the cursor will be deleted.                                                                |
| Terminating the entry (Version 1)   | Select the EXIT field using the spinwheel and press the spinwheel.                                                                         |
|                                     | The data entry window will be closed; the new entry will be accepted by the instrument.                                                    |
| Terminating the entry               | $\succ$ Move the cursor to the editing line using the cursor key $\textcircled{\mbox{$\Phi$}}$ .                                           |
| (Version2)                          | Press one of the unit keys or the spinwheel.<br>The data entry window will be closed; the new entry will be<br>accepted by the instrument. |
| Interrupting the entry              | Press the ESC key.<br>The data entry window will be closed; the previous entry will be<br>retained.                                        |

## Selection and Setting of Parameters via Tables

The spectrum analyzer uses numerous tables for display and configuration of instrument parameters.

The tables differ considerably in the num ber of lines, columns and inscriptions. The basic steps of operation for the selection and setting of parameters are, however, the same for all tables. Shown below is the typical entry of parameters into a table.

#### Note:

Most of the tables are coupled to a softkey menu which provides further functions for editing table entries such as deletion of tables, copying of lines or columns, marking of table elements, restoring default states.

The definition of individual tables and the operation of particular editing functions can be looked up in the description of the corresponding softkey menu.

1. Activating the table

- If the menu has only one table, the latter is activated automatically subsequent to c alling this menu in most cases and the marking cursor is positioned to the top field of the left column.
- If the menu contains various tables, the table of interest must be selected using the softkey which is labeled with the title of the table.

#### 2. Selection of the parameter

marking cursor

| NAME                                       | COMPATIBLE | LIMIT CHECK             | TRACE            | MARGIN                         |  |  |
|--------------------------------------------|------------|-------------------------|------------------|--------------------------------|--|--|
| GSM22UP<br>✓ LP1GHz<br>✓ LP1GHz<br>MIL461A | ۲<br>۲     | off<br>on<br>off<br>off | 1<br>2<br>1<br>2 | 0 dB<br>0 dB<br>0 dB<br>-10 dB |  |  |

Selection of the par ameter (or the s etting) is made using the marking cursor.

> Press the cursor keys to move to the wanted field.

or

Rotate the spinwheel until the wanted field is marked. The cursor keys are used to specify the direction of the spinwheel movement (horizontal or vertical)

When shifting the cursor, elements may be skipped which can not be edited. Table elements, which can not be s elected are indicated by a different color.

Press the ENTER key or the spinwheel. The parameter/the setting has been selected.

The selected parameter can be edited the way described below:

#### 3. Editing the marked parameter

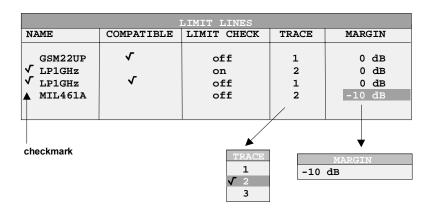

a) Toggling between two states

If an element of a table c an be switched on and off only, the unit keys are used to toggle between these two states.

- ➢ Press one of the unit keys. The table elem ent is switched on and pr ovided with a checkmark. (√).
- Press one of the unit keys once more. The table element is switched off.
- or
- Press one of the unit keys. The table element is switched on, "on" is displayed.
- Press one of the unit keys once more. The table element is switched off, "off" is displayed

| <ul> <li>b) Opening a data entry<br/>window</li> </ul> | If a table entry consists of an (alpha-) numeric value, the corresponding entry window will be opened after selecting the numeric value by pressing the <i>ENTER</i> key or the spinwheel.                                                                                                    |  |  |  |  |  |  |
|--------------------------------------------------------|----------------------------------------------------------------------------------------------------|--|--|--|--|--|--|
|                                                        | <ul> <li>Note 1: For numeric instrument parameters, the editing operation may be started by entering any number or letter on the fr ont panel or on the external keyboard. In this case, the data entry window is opened automatically.</li> <li>Note 2: For alphanumeric table fields for which the help line editor version 2 is required, the help line editor will</li> </ul>                                                                                                    |  |  |  |  |  |  |
|                                                        | be opened by pressing the CURSOR DOWN key after ENTER.                                                                                                    |  |  |  |  |  |  |
| c) Opening a selection<br>table                        | <ul> <li>If a table entr y may have various states (e.g., colors from a color pallet, fixed filter bandwidths, etc.), a table indic ating all possible states is displayed with selection. The current state is and marked by a checkmark and by the cursor.</li> <li>&gt; Set the cursor to the desired setting.</li> <li>&gt; Press one of the unit keys.<br/>The setting is switched on and m arked (√). The selection table closes and the value is transferred to the original table. The cursor is positioned automatically on the nex t table element.</li> </ul> |  |  |  |  |  |  |
| Abortion of entry                                      | ➢ Press the ESC key.                                                                                                    |  |  |  |  |  |  |
|                                                        | The current entry/selection is aborted and the original setting is restored.                                                                                                    |  |  |  |  |  |  |
| Scrolling                                              | Some tables contain more entries than c an be dis played on one screen page. In this case, a <b>scrollbar</b> is displayed at the r ight margin of the table, w hose slider shows the current position in the text.                                                                                                    |  |  |  |  |  |  |
|                                                        | Actuate the PAGE UP or PAGE DOWN softkeys.                                                                                                    |  |  |  |  |  |  |
|                                                        | The table is paged forward or back by one page.                                                                                                    |  |  |  |  |  |  |
|                                                        | > Press cursor key $\square$ or $\boxdot$ .                                                                                                    |  |  |  |  |  |  |
|                                                        | The table is scrolled up or down by one line.                                                                                                    |  |  |  |  |  |  |

# Menu Overview Receiver Mode

The following sections gives a graphical overview of the R&S FSMR menus. Side menus are marked by an arrow directed to the left/right, submenus by an arrow showing upwards.

The menus appear in the order corresponding to the arrangement of keys on the front panel. The available hotkeys and the LOCAL menu appearing during the remote control of the instrument are also displayed.

The functions of menus are described in detail in Chapter 4. The IEC/IEEE-bus command associated with each softkey is indicated. In addition, the softkey list at the of Chapter 6 gives the assignment of IEC/IEEE-bus commands to softkeys.

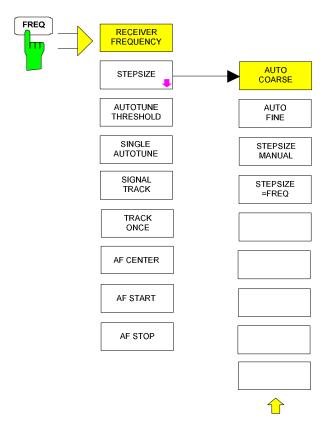

## **FREQ Key**

# **SPAN Key**

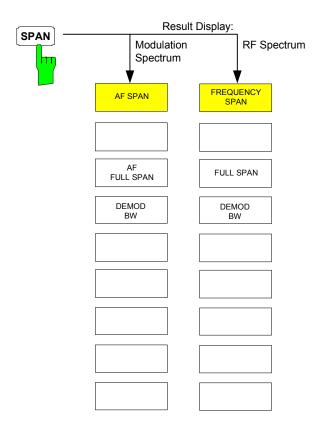

## AMPT Key

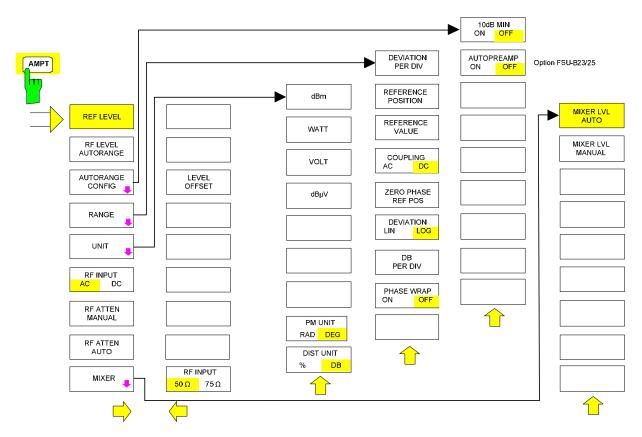

#### **R&S FSMR**

# **BW Key**

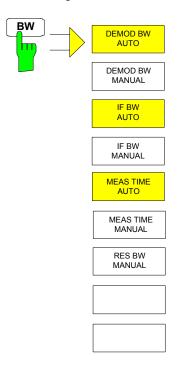

# SWEEP/MEAS Keys

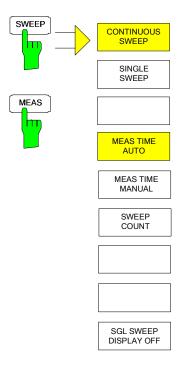

## **Hotkey Menus**

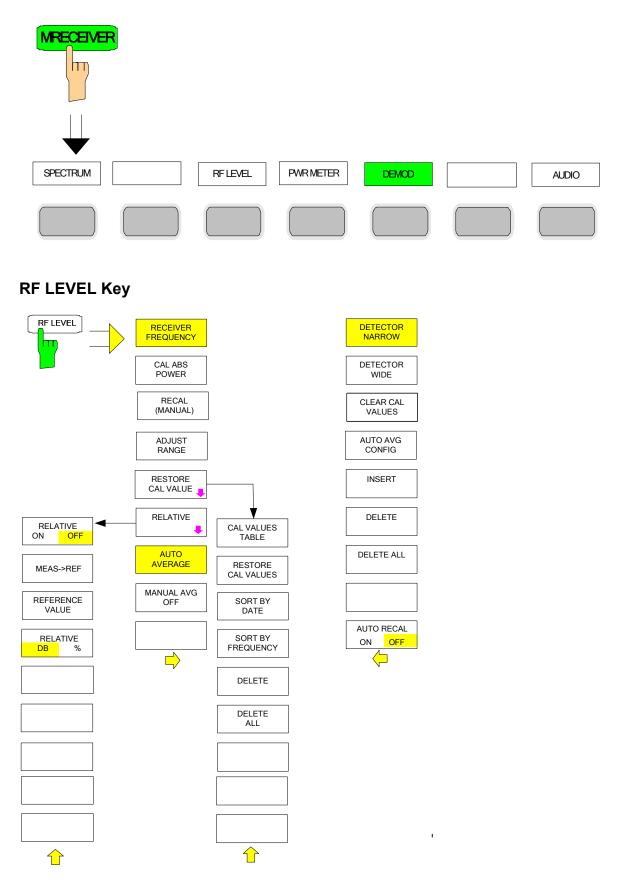

## **PWR METER Key**

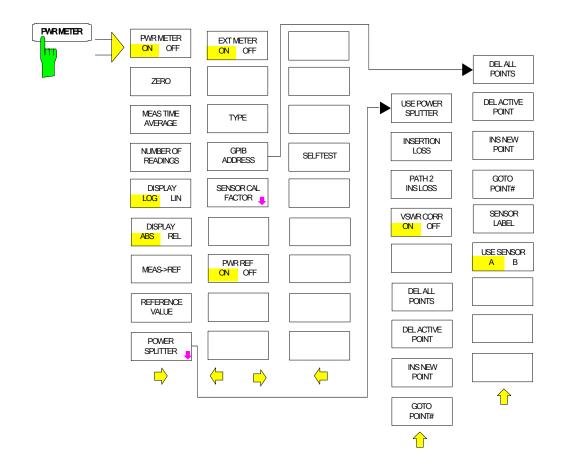

## **DEMOD** Key

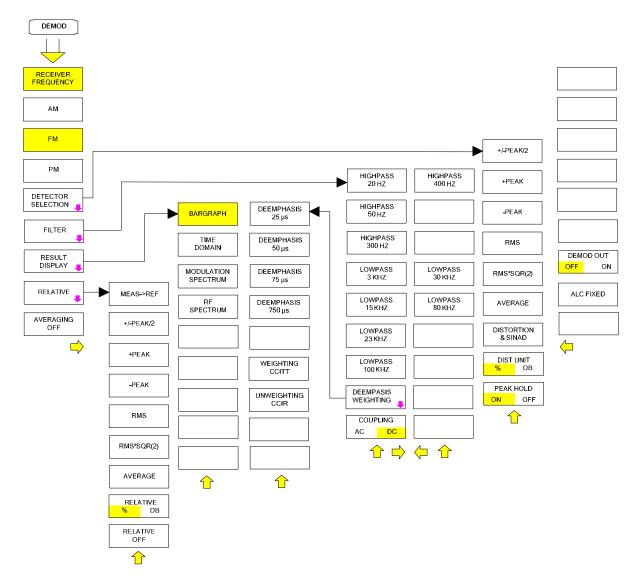

### **AUDIO Key**

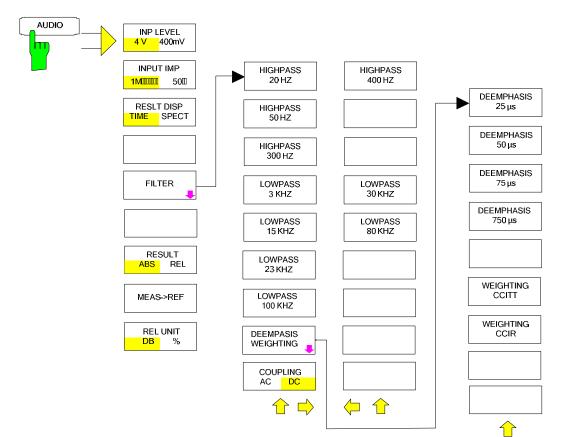

# Menu Overview Spectrum Analysis Mode

# **FREQUENCY** Key

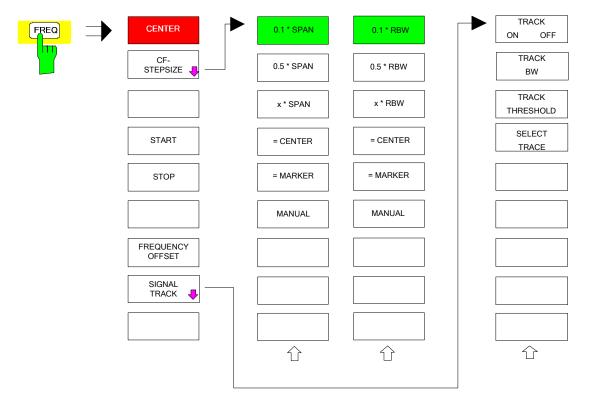

# **SPAN Key**

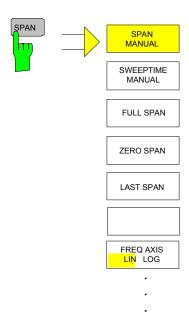

## **AMPT Key**

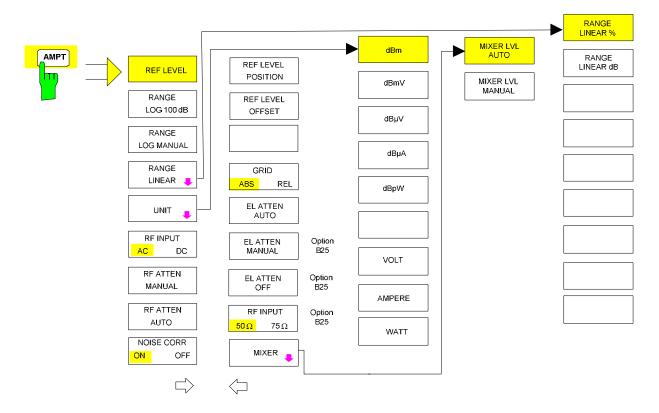

## **MEAS Key**

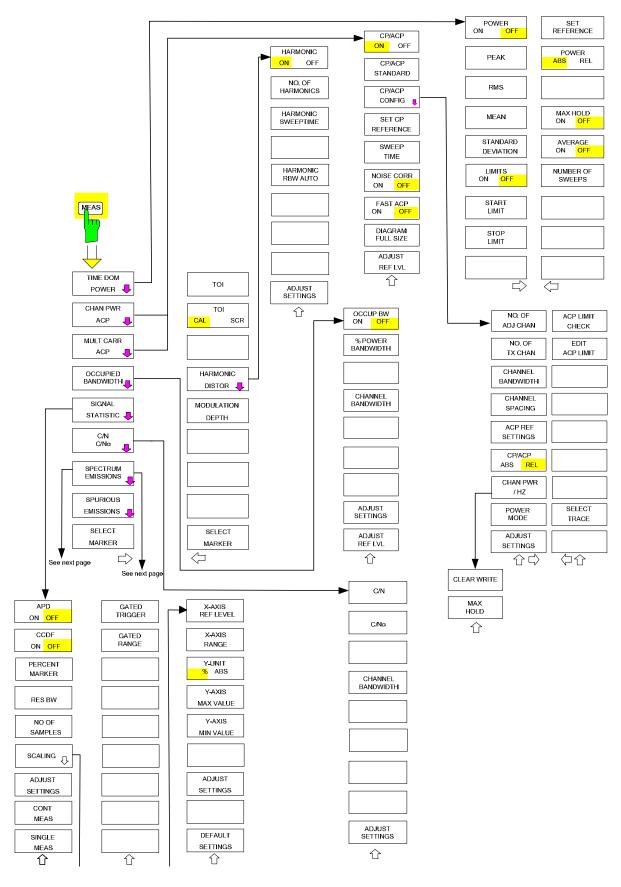

#### Menu Overview

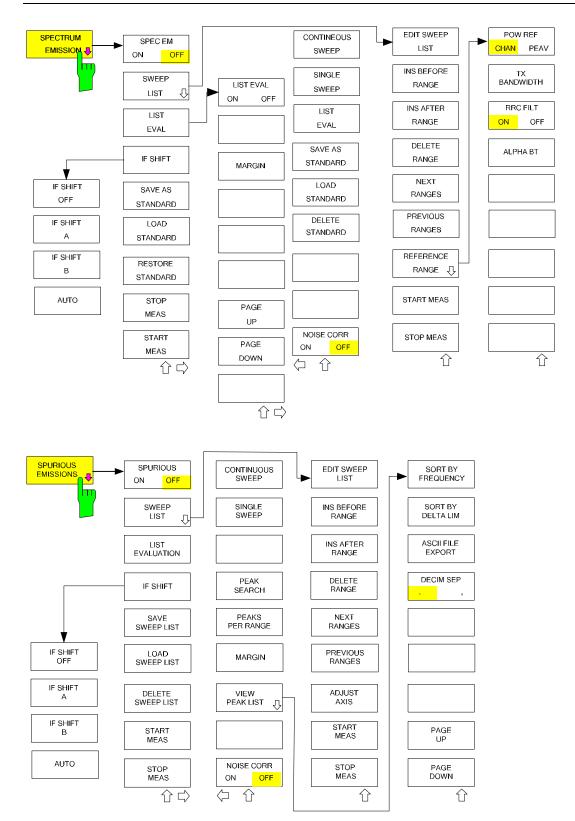

## **BW Key**

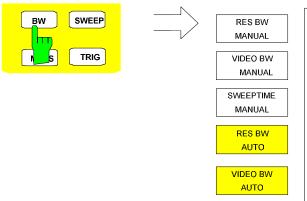

AUTO

FILTER TYPE

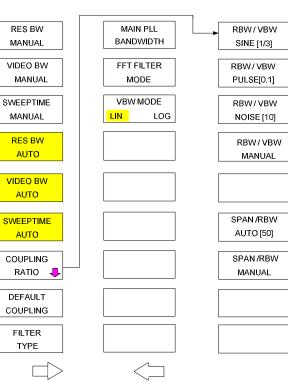

# SWEEP Key

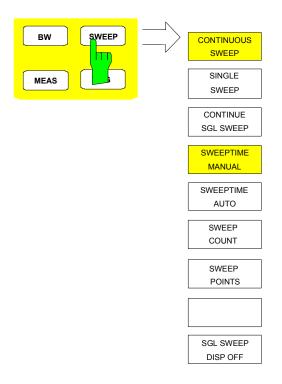

# Menu Overview another Keys

# **MKR Key**

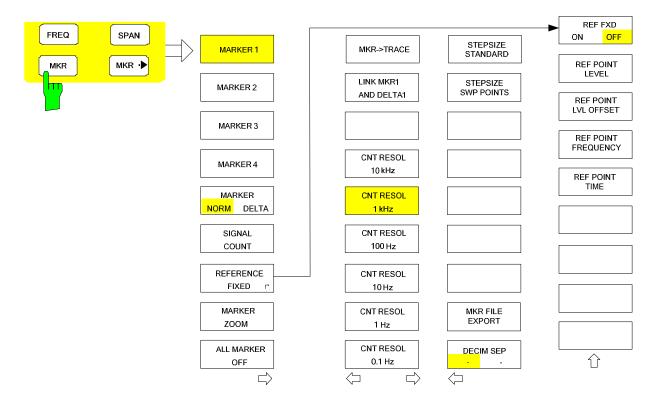

# MKR-> Key

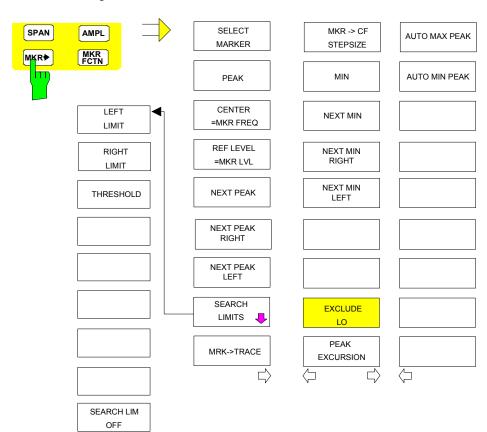

Û

## **MKR FCTN Key**

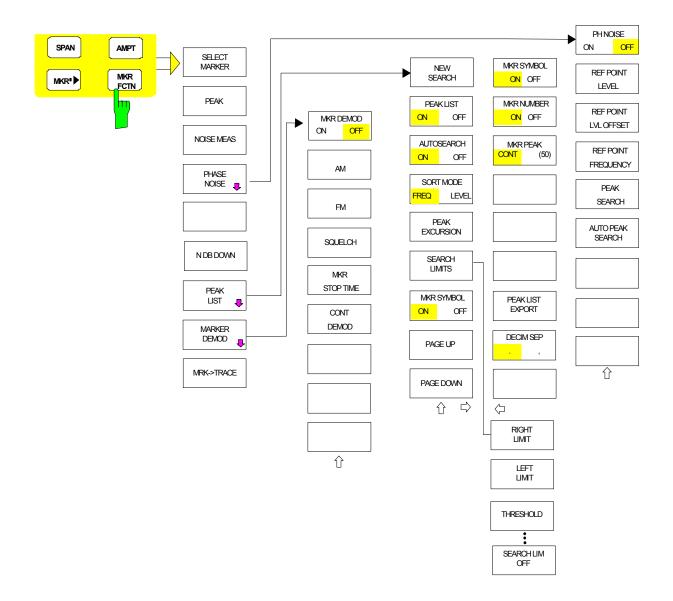

# **TRIG Key**

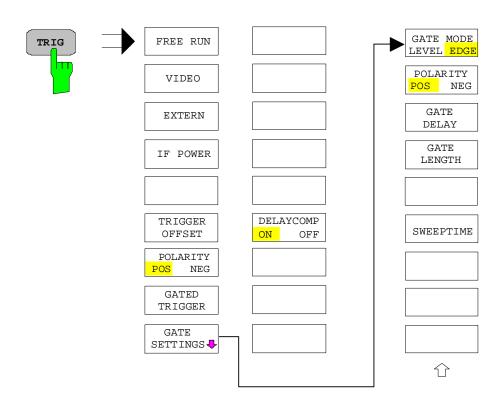

# **TRACE Key**

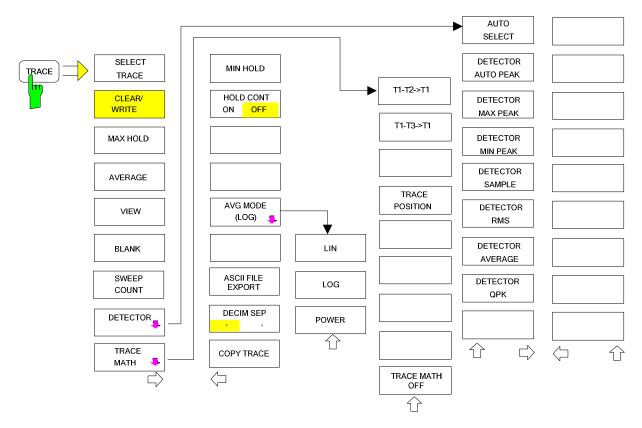

# LINES Key

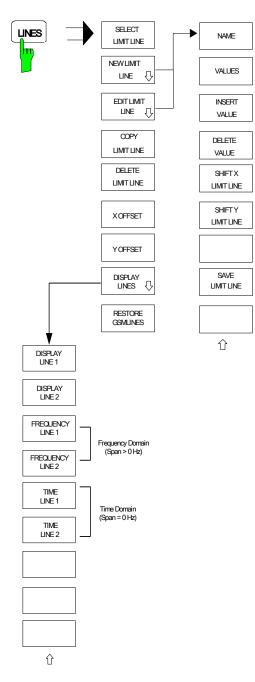

# **DISP Key**

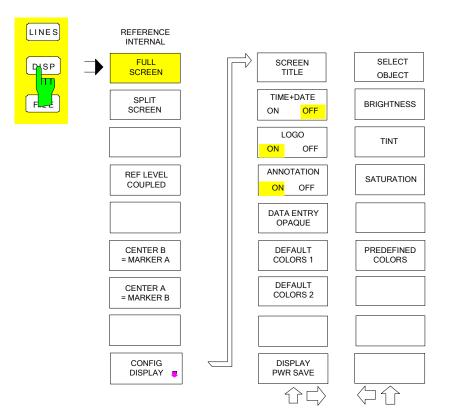

# **FILE Key**

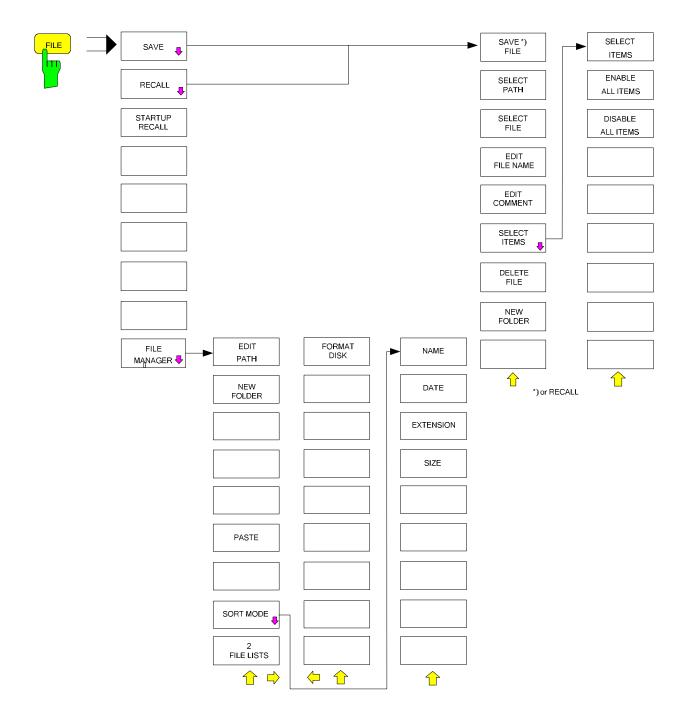

# CAL Key

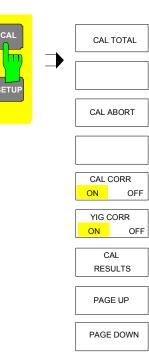

## **SETUP Key**

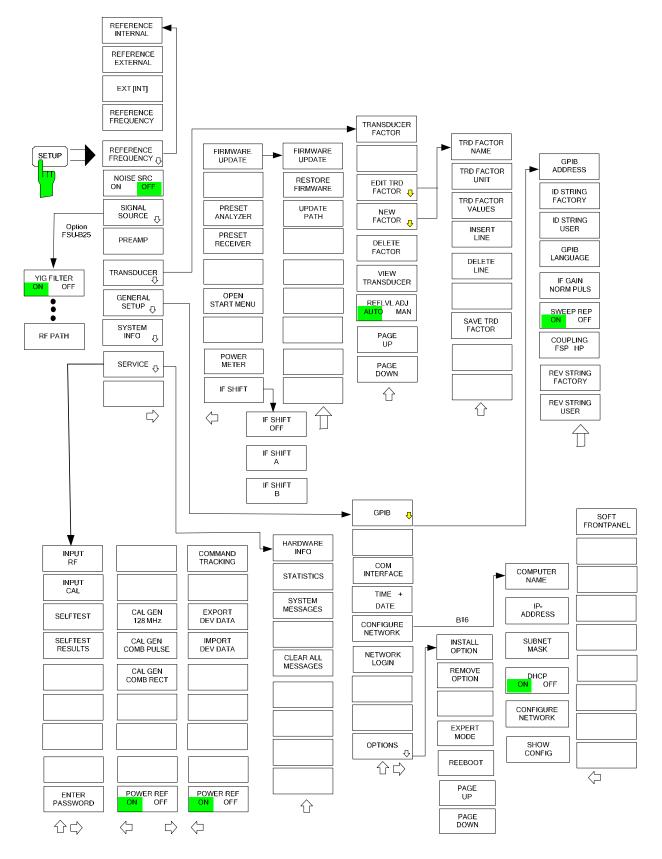

# **HCOPY Key**

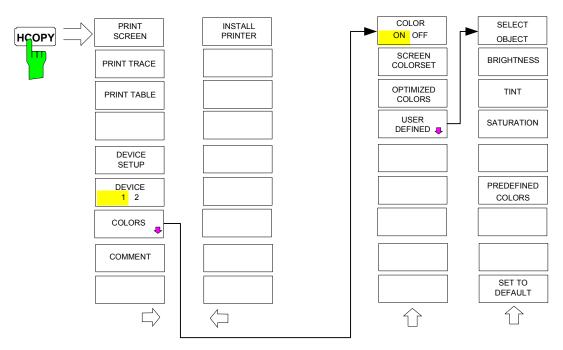

## LOCAL Menu

| LOCAL | - |
|-------|---|

# Menu Overview Ext. Generator Control

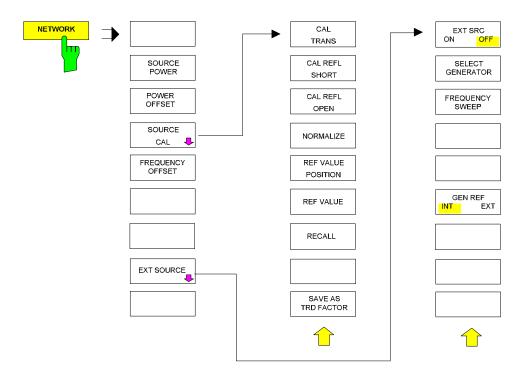

# Menu Overview Option Network Mode

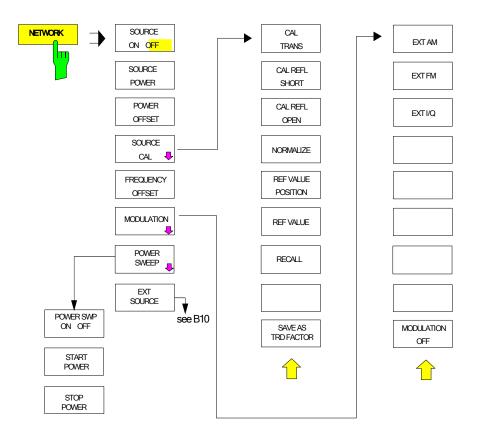

# Index

#### 0

\*

| 0 to 9 (key) |
|--------------|
|--------------|

## 7

| 75 $\Omega$ (enhancement lable) |  |
|---------------------------------|--|

## Α

| AC supply connection<br>AP (trace info)         |      |
|-------------------------------------------------|------|
| Windows XP:approved software<br>AV (trace info) | 1.38 |
| AVG (trace info)                                |      |

## в

| BACK (key) |
|------------|
|------------|

## С

| CANCEL (key)        | 12 |
|---------------------|----|
| CLWR (trace info)   |    |
| Correction of entry |    |

## D

| Decimal point   | 3.12 |
|-----------------|------|
| Display         |      |
| power-save mode | 1.20 |
| Display mode    |      |
| full screen     | 3.9  |
| split screen    |      |
|                 |      |

## Е

| Editing                 |      |
|-------------------------|------|
| parameter               | 3.17 |
| table                   |      |
| Electrostatic discharge | 1.16 |
| Enhancement labels      | 3.7  |
| ENTER (key)             |      |
| Entry                   |      |
| abort                   |      |
| activate                |      |
| correct                 |      |
| terminate               |      |
| ESC (key)               |      |
| EXT (enhancement lable) | 3.7  |

## F

| Frequency               |     |
|-------------------------|-----|
| axis labelling          | 3.4 |
| FRQ (enhancement lable) |     |
| Full screen             |     |

## G

| GAT (enhancement lable)               | 3.7 |
|---------------------------------------|-----|
| Getting Started with the Instrument1. |     |
| GHz/-dBm (key) 3.                     |     |

#### Н

| Hardware settings, indication | 3.3  |
|-------------------------------|------|
| Help line editor              |      |
| Hz/dB. (key)                  | 3.12 |

## I

| IFOVL               | 3.5 |
|---------------------|-----|
| Indication          |     |
| hardware settings   | 3.3 |
| instrument settings | 3.7 |
| marker information  | 3.4 |

## Κ

| Key          |      |
|--------------|------|
| 0 to 9       |      |
| BACK         | 3.12 |
| CANCEL       | 3.12 |
| ENTER        | 3.12 |
| ESC          | 3.12 |
| GHz/-dBm     | 3.12 |
| Hz/dB        |      |
| kHz/dB       |      |
| MHz/dBm      |      |
| spinwheel    |      |
| kHz/dB (key) | 3.12 |

## L

| Login/out (XP controller) 1.21 |
|--------------------------------|
|--------------------------------|

## Μ

| Marker            |      |
|-------------------|------|
| indication        | 3.4  |
| MAXH (trace info) | 3.6  |
| Measurement       |      |
| examples          | 2.1  |
| Menu              |      |
| call              | 3.11 |
| change keys       | 3.11 |
| Messages          |      |

#### Index

| acknowledgement   |      |
|-------------------|------|
| MHz/dBm (key)     |      |
| MI (trace info)   |      |
| MINH (trace info) |      |
| Monitor           |      |
| connection        | 1.24 |

#### 0

| OVEN | 5 |
|------|---|
| OVLD | 5 |

#### Ρ

# Parameter 3.17 editing 3.17 selection 3.14 PK (trace info) 3.6 Power-save mode 1.20 display 1.20 hard disk 1.20 Preparing the Instrument for Operation 1.16 printer 1.25 PRN (enhancement lable) 3.7 Putting into operation 1.18

## Q

| QP (trace info) |
|-----------------|
|-----------------|

#### R

| Rackmounting    | .1.17 |
|-----------------|-------|
| RM (trace info) | 3.6   |

#### S

| SA (trace info)           |
|---------------------------|
|                           |
| Screen                    |
| split screen              |
| subdivision               |
| Service Pack1.21          |
| Setting Up the Instrument |
| Settings, indication      |
| SGL (enhancement lable)   |
| Sign (key)                |
|                           |
| Softkey                   |
| area                      |
| Spinwheel                 |
| Split screen              |
| Status information        |
| IFOVL                     |
| OVEN                      |
| OVLD                      |
| UNCAL                     |
| Switching on/off1.18      |

#### **R&S FSMR**

## Т

| T1-T2 (trace info)<br>T1-T3 (trace info)<br>Table   | 3.6<br>3.6 |
|-----------------------------------------------------|------------|
| operation<br>scrolling                              |            |
| functional<br>Trace info<br>TRG (enhancement lable) | 3.6        |

#### U

| UNCAL      | 3.5  |
|------------|------|
| Unit (key) | 3.12 |

#### ۷

| VIEW (trace info) 3.6 |
|-----------------------|
|-----------------------|

#### W

| Windows XP              | . 1.21 |
|-------------------------|--------|
| administrator ID        | . 1.21 |
| Windows-XP Servicepacks | . 1.21 |